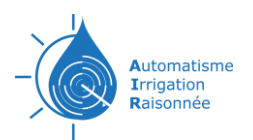

<span id="page-0-0"></span>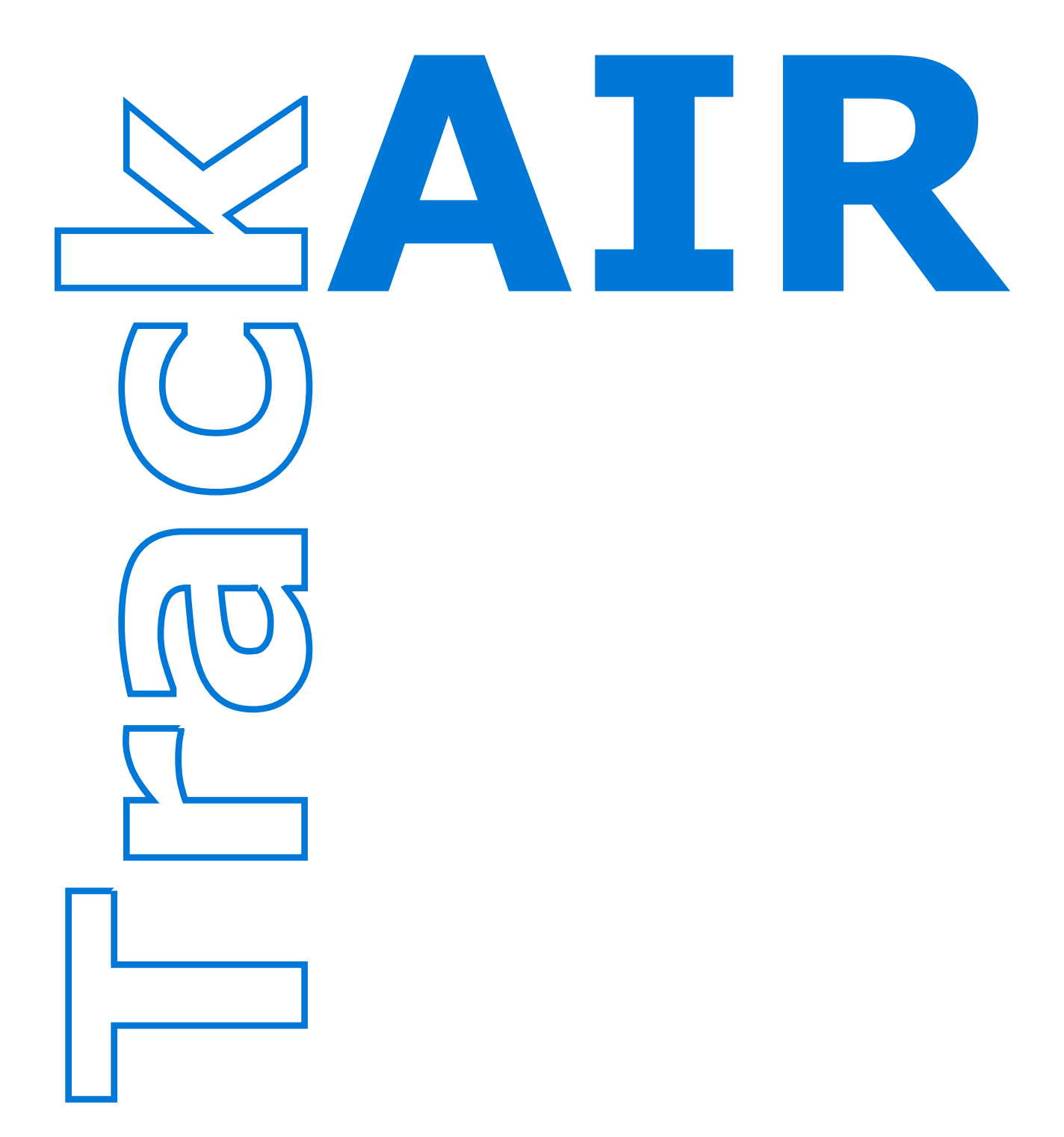

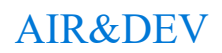

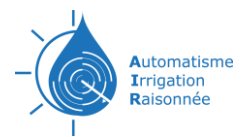

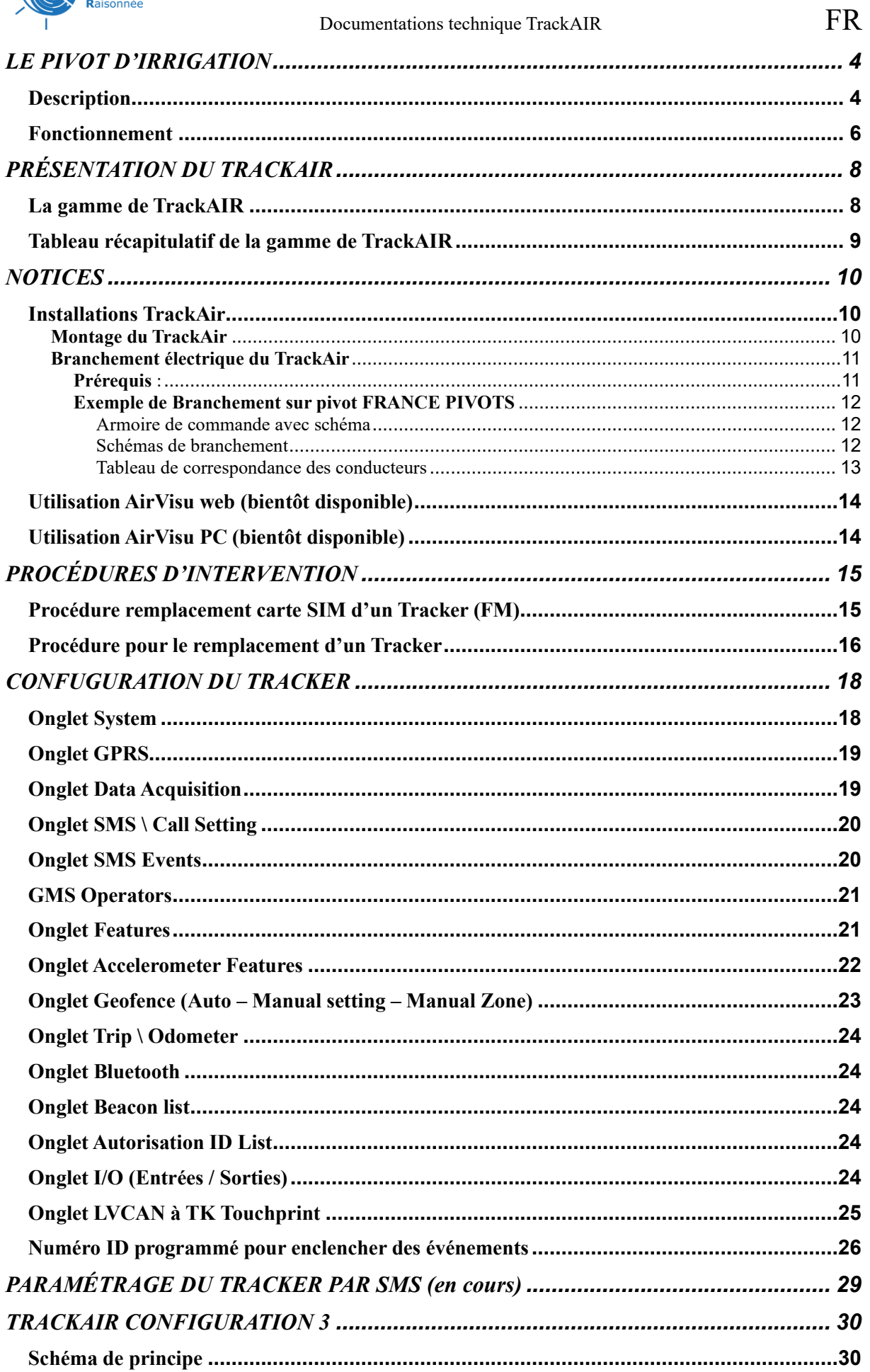

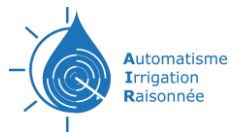

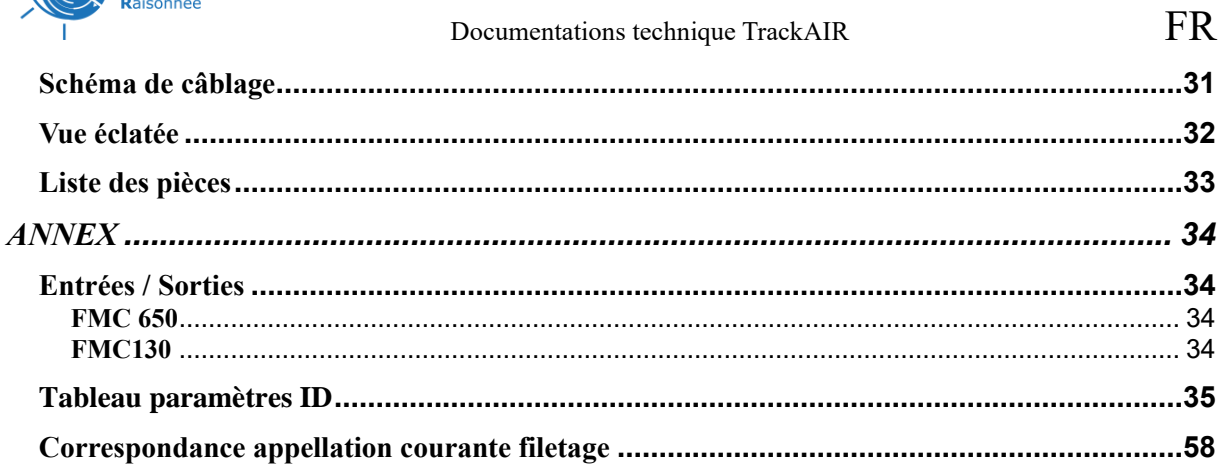

# **AIR&DEV**

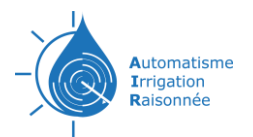

# **INTRODUCTION**

L'objectif est de proposer des outils simples pour gérer l'irrigations dans sa globalité.

En communication régulière avec un GPS le TrackAIR permet le suivie du fonctionnement des Pivots d'irrigation.

# **LE PIVOT D'IRRIGATION**

# <span id="page-3-1"></span><span id="page-3-0"></span>**Description**

L'arroseur est constitué d'une unité centrale, de tours, de travées d'environs 50m et un porte à faux.

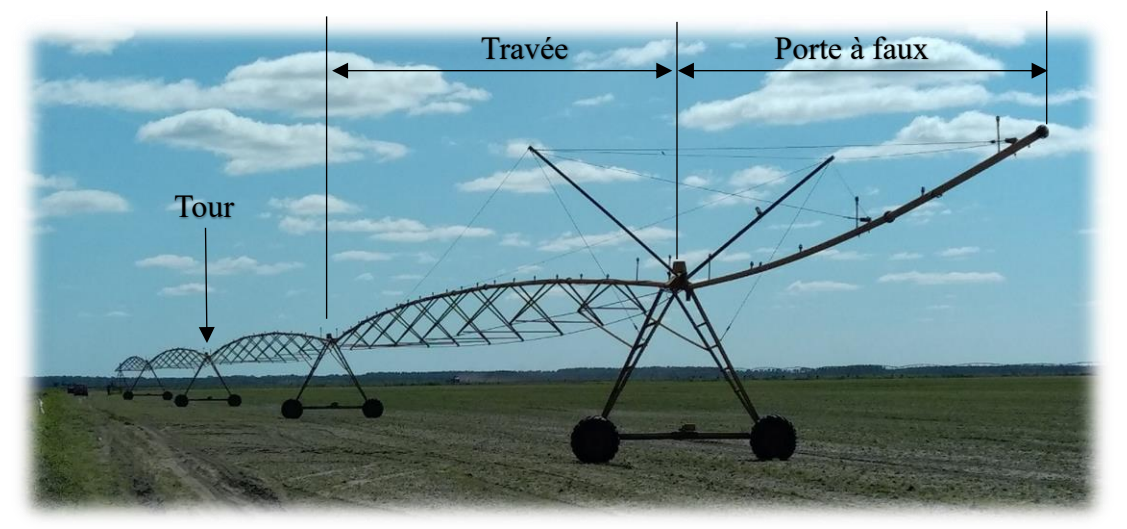

Sur l'unité centrale (pivot) on trouve :

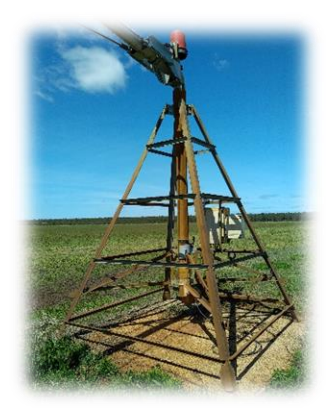

- L'armature métallique en forme de pyramide

- Au centre de la pyramide il y a un tube pour amener l'eau avec un joint tournant pour l'eau, au centre du tube il y a un autre tube pour amener l'électricité sur l'arroseur. En haut du tube il y a le collecteur électrique.

- Une armoire électrique

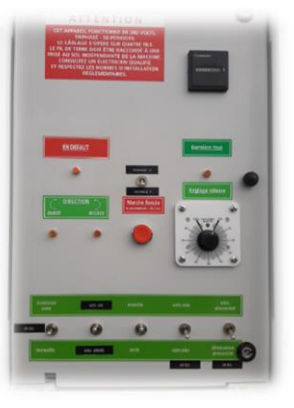

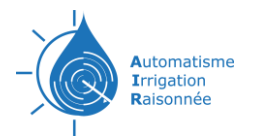

Pour chaque portée (tour et travée) on a :

- L'armature métallique
	- o Le tube avec piquages tous les 3 mètres
	- o Les tirants, une ligne de chaque côté
	- o Les cornières qui maintiennent l'écartement entre le tube et les tirants
	- o Le jambage
	- o L'essieu portant la chaîne cinématique qui comprend
		- Un moto réducteur
		- Deux cardans
		- Deux réducteurs de roues
		- Deux roues
- Des jets suivant le plan de busage
- Un câble électrique dont le nombre de conducteurs dépend du fabriquant
- Un coffret d'alignement

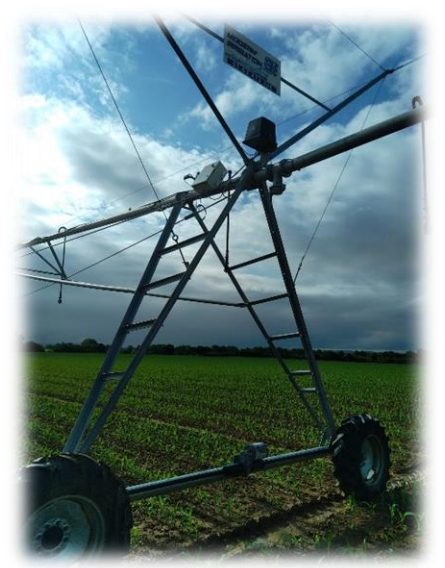

Le porte à faux c'est un tube (entre 1 et 24 mètres de longueur) qui supporte au bout, un canon en option.

Le surpresseur placé à la dernière tour, est une pompe pour augmenter la portée du canon.

Cas particuliers

- Rampe frontale
	- o Avantages : souvent mieux adapté au parcellaire
	- o Inconvénient : alimentation en eau et en électricité plus compliqué
- Corner système, c'est une tour au bout de l'arroseur qui s'écarte ou se replis en suivant le bord de la parcelle
	- o Avantage : arrose les coins en suivant le bord de la parcelle
	- o Inconvénient : système de guidage compliqué, soit par fil enterré, soit par GPS
- Pivot flex ou cassure, c'est un arroseur standard avec un deuxième pivot sur une des tours. A noter que nous pouvons assurer la supervision de ces modèles.

Tous les cas particuliers abaissent la fiabilité des installations au point que certaines exploitations renoncent à ces montages.

#### Station de pompage

Il existe différent modèles et différentes tailles

- Station collective : le pivot est raccordé à un réseau sous pression permanente. Il y a une hydro vanne et un pilote électrique.
- Station individuelle : pour un seul arroseur ou plusieurs arroseurs

Suivant les cas une pompe alimente un ou plusieurs arroseurs.

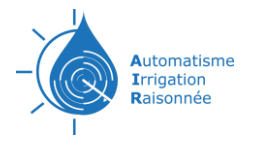

# <span id="page-5-0"></span>**Fonctionnement**

Sur un arroseur classique (cas général) le pivot est fixe. C'est la dernière tour qui se déplace en premier par conséquent avec la déformation l'avant dernière tour va avancer puis ainsi de suite jusqu'au pivot.

Une tour avance grâce à son moteur électrique (pas tractée par une autre). Toutes les tours on la même chaîne cinématique, donc toutes ont la même vitesse de déplacement. La différence se fait par le temps de fonctionnement.

Principe de fonctionnement

Pour faire avancer un arroseur il faut :

- L'alimentation en courant électrique 3X380Volts sur toute la longueur
- Avoir la boucle de sécurité d'alignement fermée
- Avoir indiqué le sens de déplacement
- Avoir mis l'arroseur sous pression ou réglé à sec
- Envoyer un ordre d'avancement à la dernière tour

o C'est par là que l'on règle la vitesse de déplacement de l'arroseur, donc la pluviométrie

- o Maximum 100%. Correspond à 150 mètres par heures (celons modèle pivots
- o Minimum 0% (mais dans ce cas certain systèmes de sécurité vont se déclencher)
- o Quand on met en marche, la pression peut être longue à s'établir

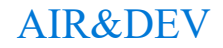

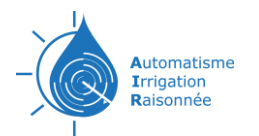

#### Principe de fonctionnement (cas général)

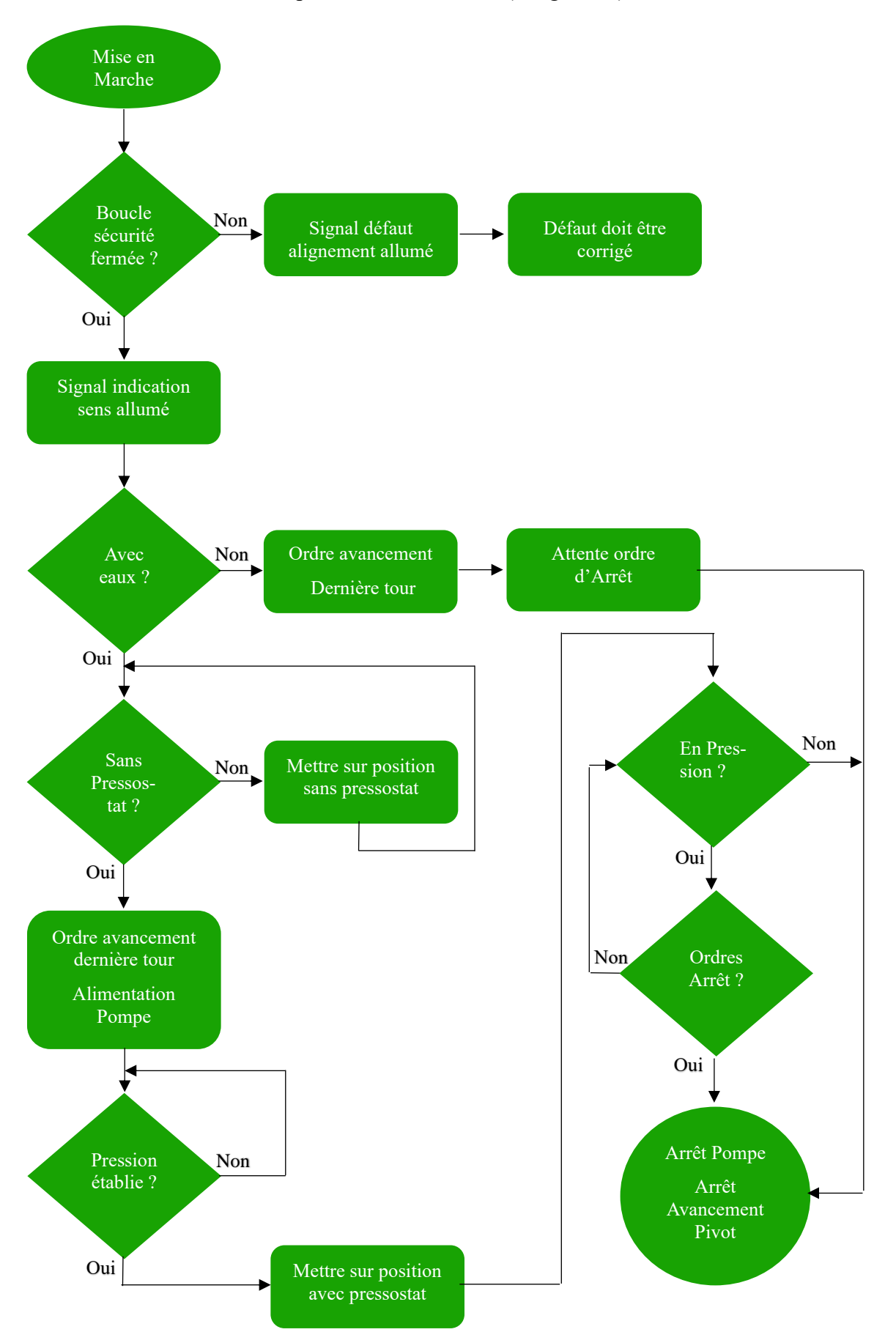

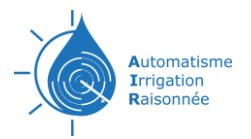

# **PRÉSENTATION DU TRACKAIR**

<span id="page-7-0"></span>Il permet selon sa configuration, le suivi de positionnement, la surveillance, la commande à distance et le pilotage automatisé.

#### <span id="page-7-1"></span>**La gamme de TrackAIR**

```
Configuration 1 : Suivi visuel du pivot
```
Positionnement, historique

Témoin de pression

#### Configuration 2 : Commandes

Config 1

- + Alarme : Démarrage / Arrêt / Passage par angle
- + commande arrêt / démarrage à distance
- + surveillance des câbles

#### Configuration 3 : Commandes + canon

Config 2

- + arrêt sur angle
- + arrêt/démarrage programmable
- + gestion du canon par GPS
- + capteur de pression analogique (en option)

#### Configuration 3++ : Pilotage

Config 3

- + changement de sens
- + changement de vitesse
- + fonction démarrage pompe

#### Configuration autonome

Config 1

+ batterie

- + panneau solaire
- + déplaçable

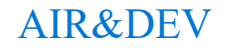

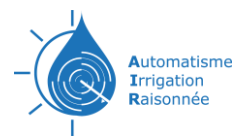

# <span id="page-8-0"></span>**Tableau récapitulatif de la gamme de TrackAIR**

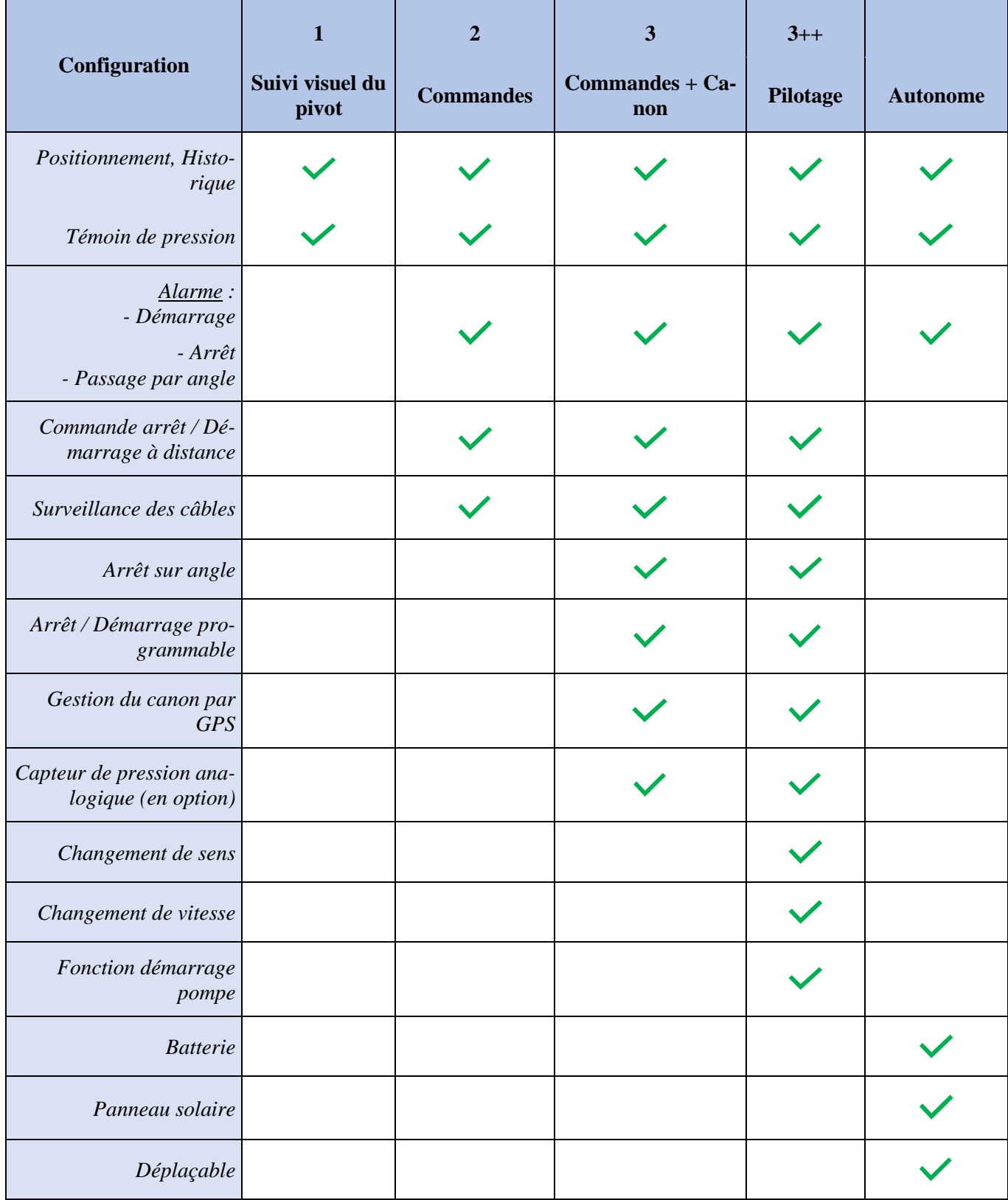

9

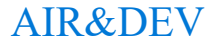

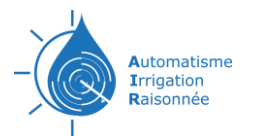

# **NOTICES**

#### <span id="page-9-1"></span><span id="page-9-0"></span>**Installations TrackAir**

#### <span id="page-9-2"></span>**Montage du TrackAir**

Il faut :

- 2 étriers de fixation pour tube de diamètre correspondant au tube d'alimentation en eaux.
- 4 écrous.

Placer le TrackAIR sur le tube de la dernière tour du pivot, le plus près possible du coffret de la dernière Tour.

Placer les étriers de fixation droit et gauche sur les cornières du TrackAIR, à cheval sur le tube.

Serrer Fortement les écrous sur un coté (côté opposé charnières si coffret avec portillon), modérément sur l'autre. Le coffret ne doit pas se déformer sous l'effet de la dilatation et contraction des matériaux.

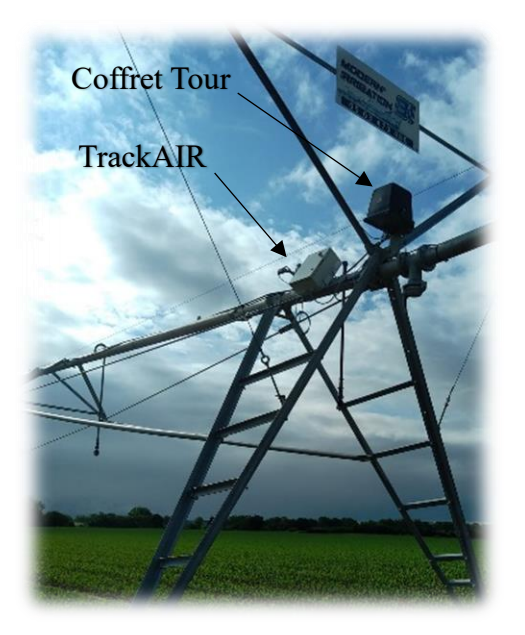

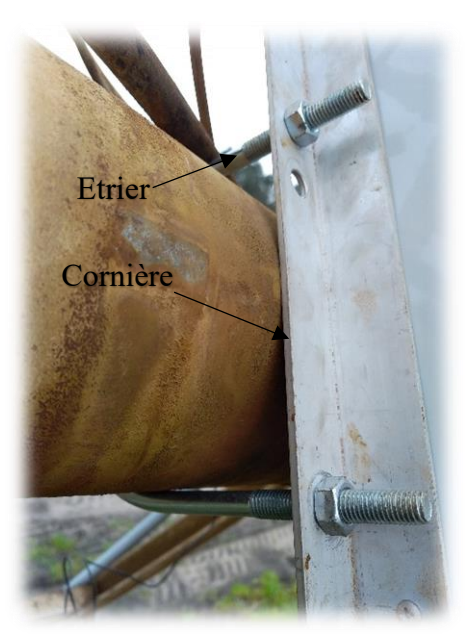

10

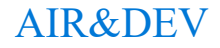

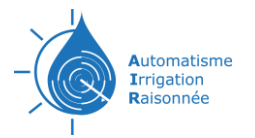

#### <span id="page-10-0"></span>**Branchement électrique du TrackAir**

Un câble électrique avec plusieurs conducteurs numérotés, suivant la configuration du TrackAIR, est raccordé au TrackAIR.

Le branchement de ce câble se fait au coffret de la dernière tour, selon le fabricant du pivot.

⚠ **Rappel :** Les branchements électrique doivent être effectués par une personne Habilitée.

#### <span id="page-10-1"></span>**Prérequis** :

Pour brancher un TrackAIR au pivot d'irrigation et avoir un fonctionnement optimum on a besoin au coffret de la dernière tour d'une alimentation permanente de 110VAC et les fils correspondant aux fonctions que l'on veut effectuer avec le TrackAIR.

Le système présent au coffret de la dernière tour du pivot n'est pas identique pour tous les fabricants. Donc il faut s'adapter selon ce qui est présent sur le terrain.

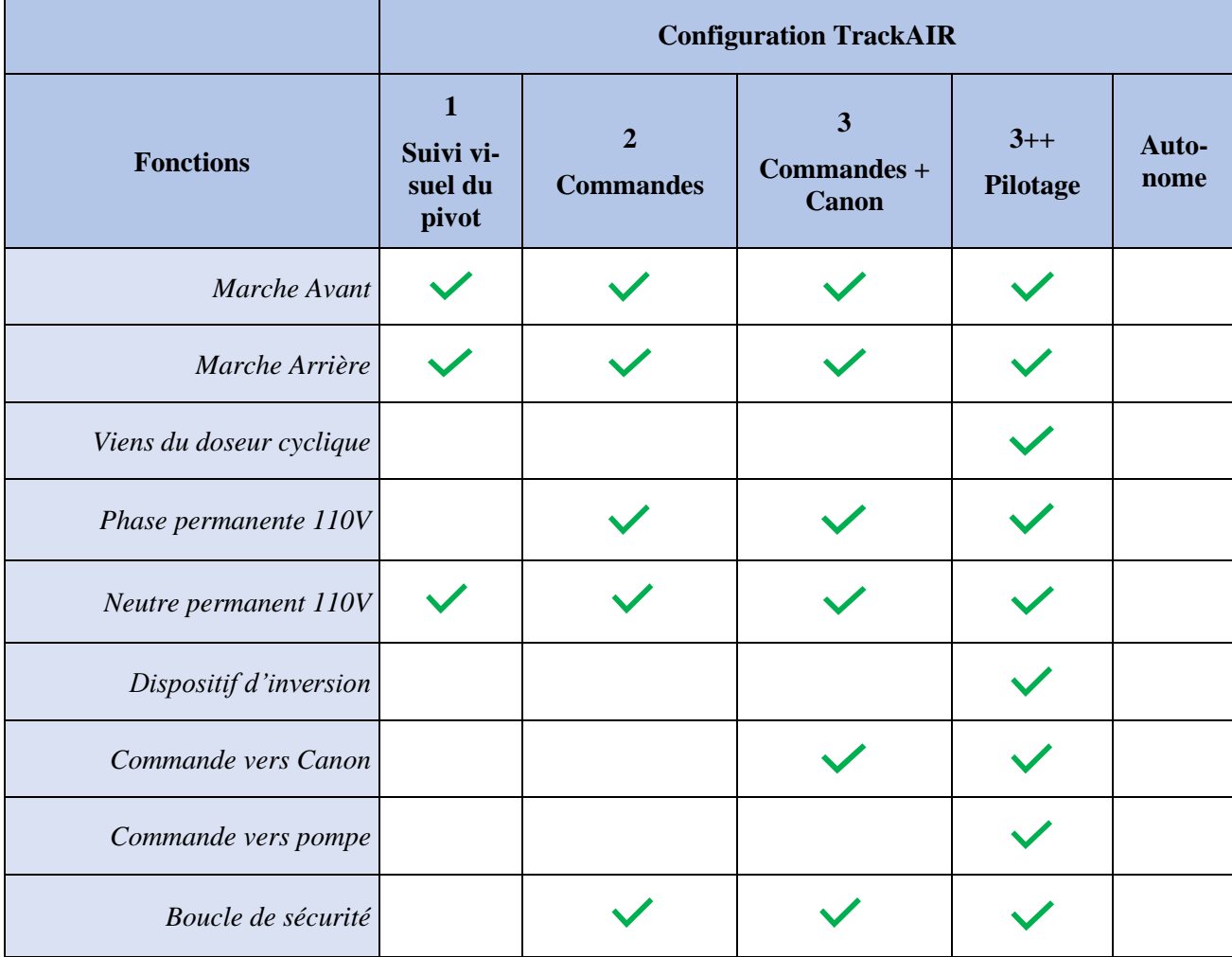

Fils dont on a besoin, suivant configuration du TrackAIR :

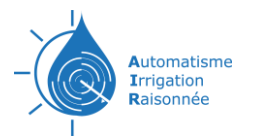

Pour le branchement du TrackAIR nous vous présentons certain Fabricant de Pivot avec leurs armoires de commande. Ainsi qu'un schéma de branchement pour aider au raccordement électrique du TrackAIR au coffret dernière tour du Pivot. Cette présentation de schémas n'est pas exhaustive. Branchements les plus courant selon le fabricant.

#### <span id="page-11-0"></span>**Exemple de Branchement sur pivot FRANCE PIVOTS**

<span id="page-11-1"></span>Armoire de commande avec schéma

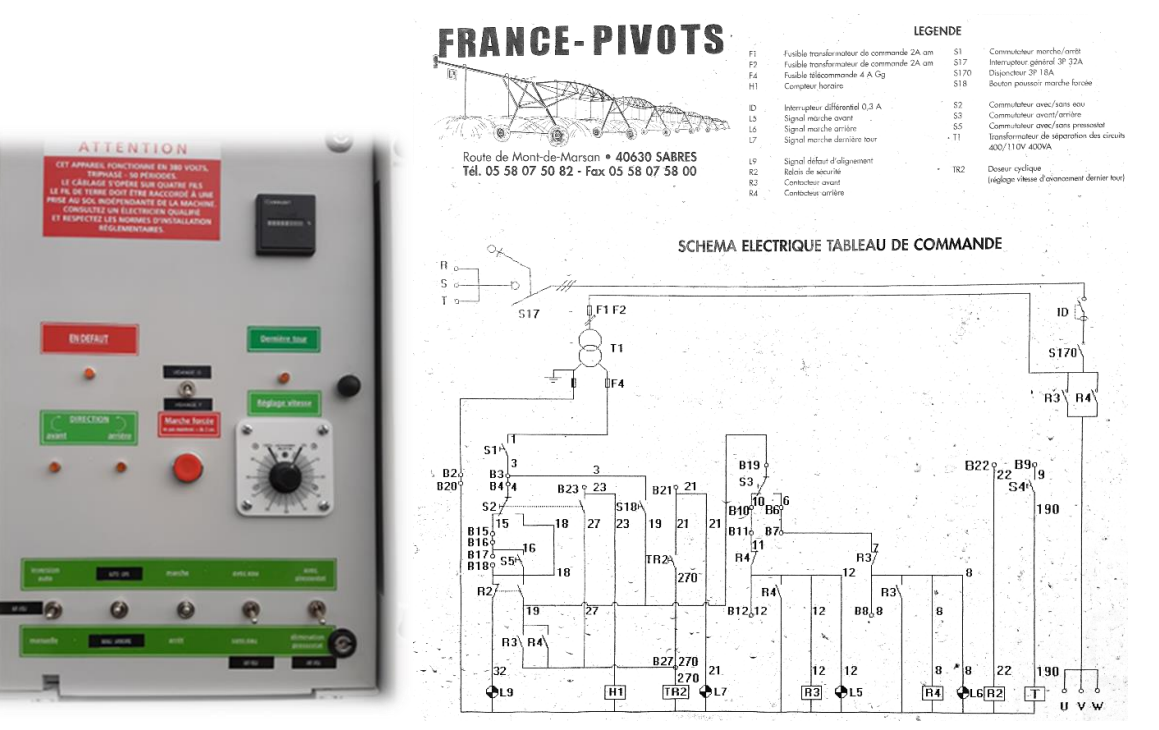

<span id="page-11-2"></span>Schémas de branchement

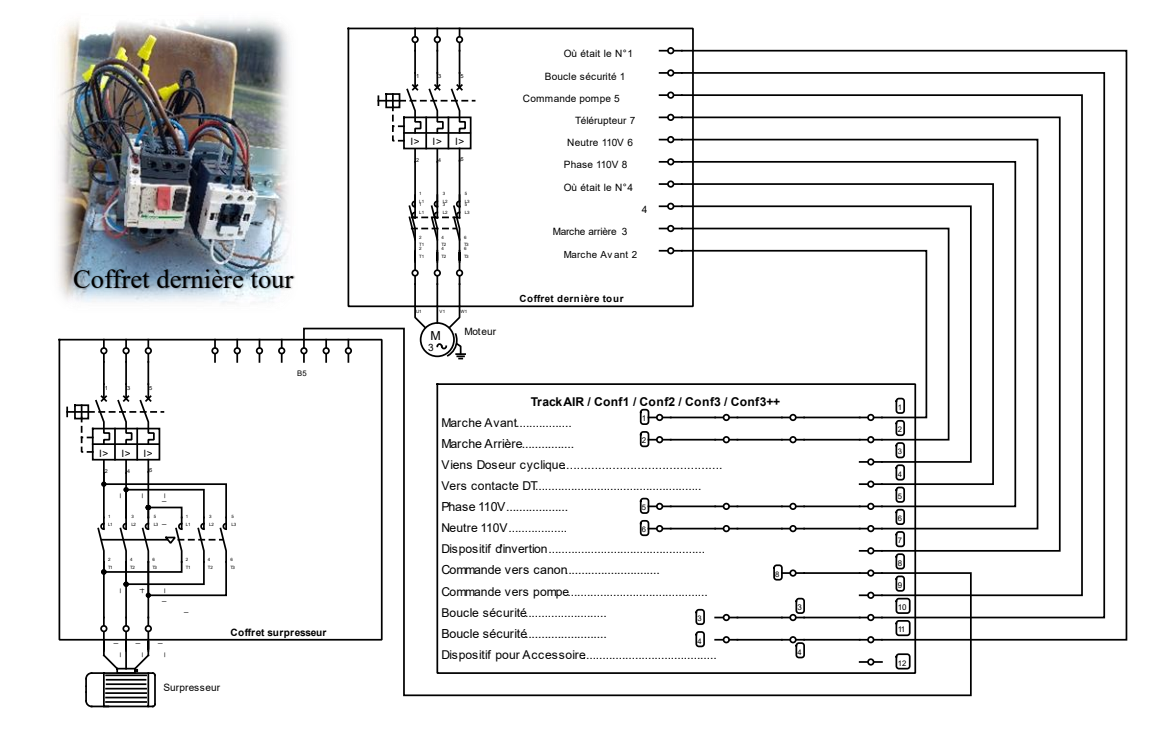

12

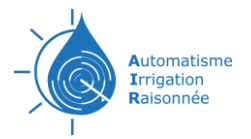

#### <span id="page-12-0"></span>Tableau de correspondance des conducteurs

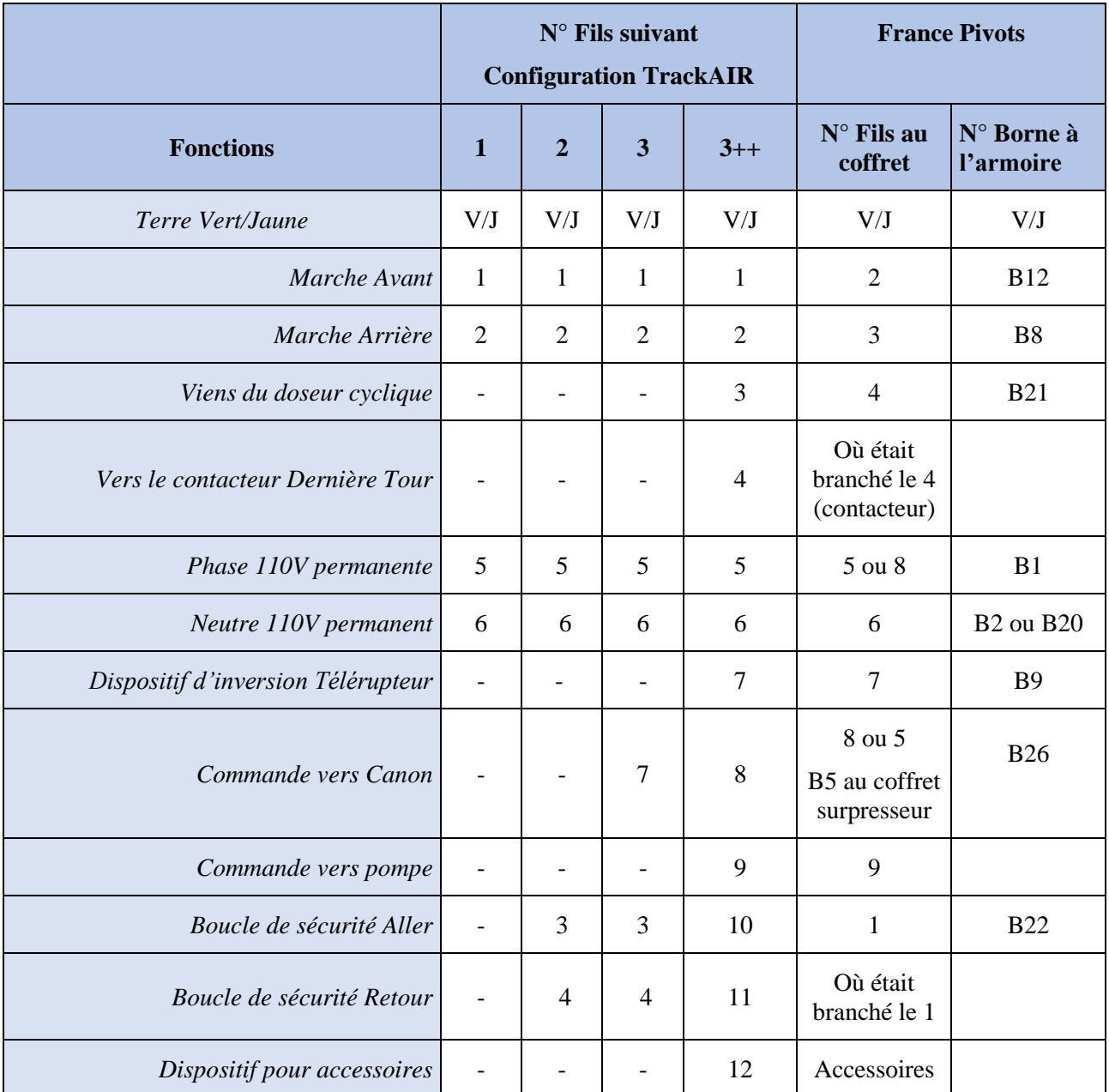

Avant chaque branchement vérifier physiquement la correspondance des numéros de fils et des bornes présent dans l'armoire de commande.

Borne 23 à l'armoire de commande : sortie 110V pour la pompe.

Borne 17 et 18 à l'armoire de commande : Pressostat au pivot central.

En fin de chantier vérifier en débranchant le fil à la borne 22 si la sécurité s'enclenche.

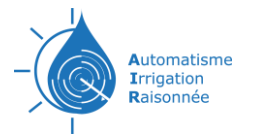

## <span id="page-13-0"></span>**Utilisation AirVisu web (bientôt disponible)**

<span id="page-13-1"></span>**Utilisation AirVisu PC (bientôt disponible)**

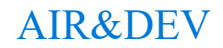

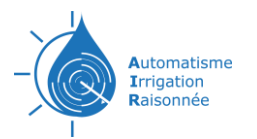

# **PROCÉDURES D'INTERVENTION**

# <span id="page-14-1"></span><span id="page-14-0"></span>**Procédure remplacement carte SIM d'un Tracker (FM)**

1 – Couper le courant au porte fusible ou disjoncteur du boîtier TrackAIR

#### ⚠ **Présence possible de 110V**

2 – Enlever le Tracker (FM) de son support scratch

3 – Déconnecter le câble RJ45 (si présent) et la nappe 20 fils (en appuyant sur la languette)

4 – Couper le collier (si présent) et déclipser le capot supérieur du FM à l'aide d'un petit tournevis plat sur les deux cotés

5 – Enlever l'ancienne carte SIM et la remplacer par la nouvelle affectée au système. Attention à l'insérer dans l'emplacement du bas SIM1 et dans le bon sens

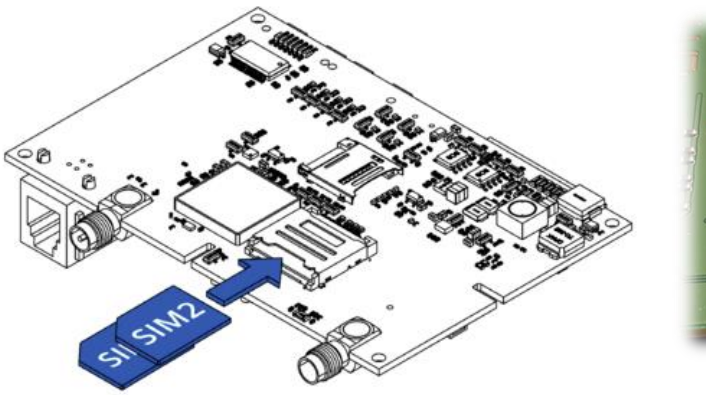

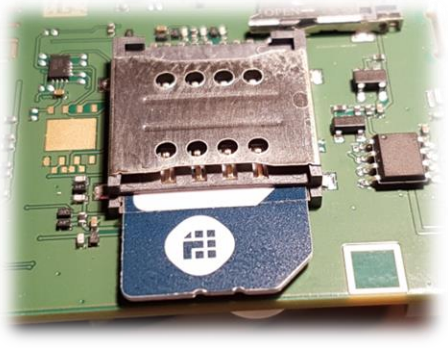

6 – Refermer le boîtier FM. Réenclencher la nappe : attention s'assurer qu'elle est bien enfoncée des deux côtés et que la languette la bloque bien. Mettre un collier de serrage

7 – Reconnecter le câble RJ45 (si présent) sur le connecteur le plus à l'extérieur.

Scratchez le boîtier dans son emplacement.

8 – Remettre le courant

9 – Lorsque tout est en place, contacter AIR&DEV afin de finaliser le paramétrage. Ne coupez pas l'alimentation. Nous vous renverrons un SMS de confirmation de bon fonctionnement.

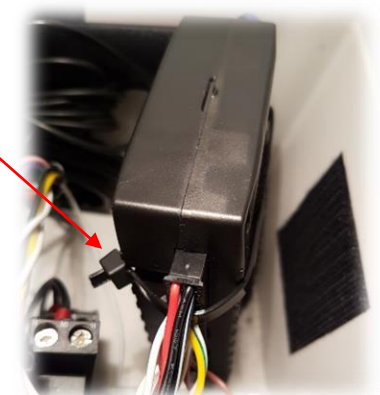

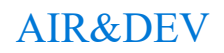

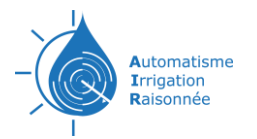

### <span id="page-15-0"></span>**Procédure pour le remplacement d'un Tracker**

1 – Le nouveau tracker doit être préalablement configurer.

2 – S'il n'y a pas de carte SIM dans le nouveau tracker prendre celle de l'ancien, attention à l'insérer dans l'emplacement du bas.

 $3$  – Couper le courant au porte fusible ou disjoncteur  $\partial u$ boîtier Trackair.

#### ⚠ **Présence possible de 110V**

- 4 Enlever le Tracker précédent. Récupérer la carte SIM
- 5 S'il y a un pont entre la broche 10 et 20, couper le.

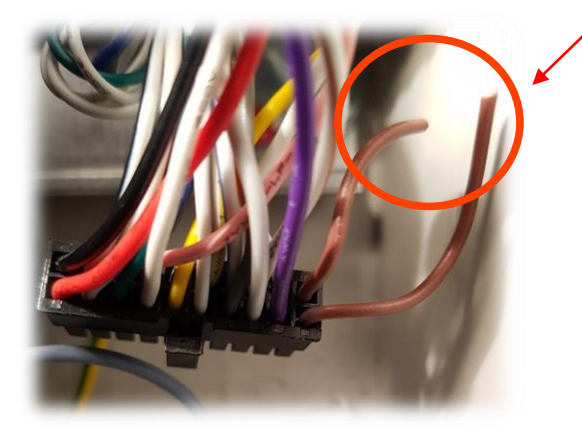

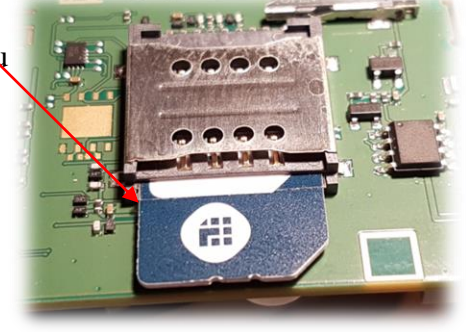

6 – Brancher le nouveau Tracker (Attention au sens du connecteur).

7 – L'installation d'un collier permet de fixer le connecteur de manière adéquate (risque de mauvais contacts dû aux vibrations) et replacer le Tracker sur le scratch.

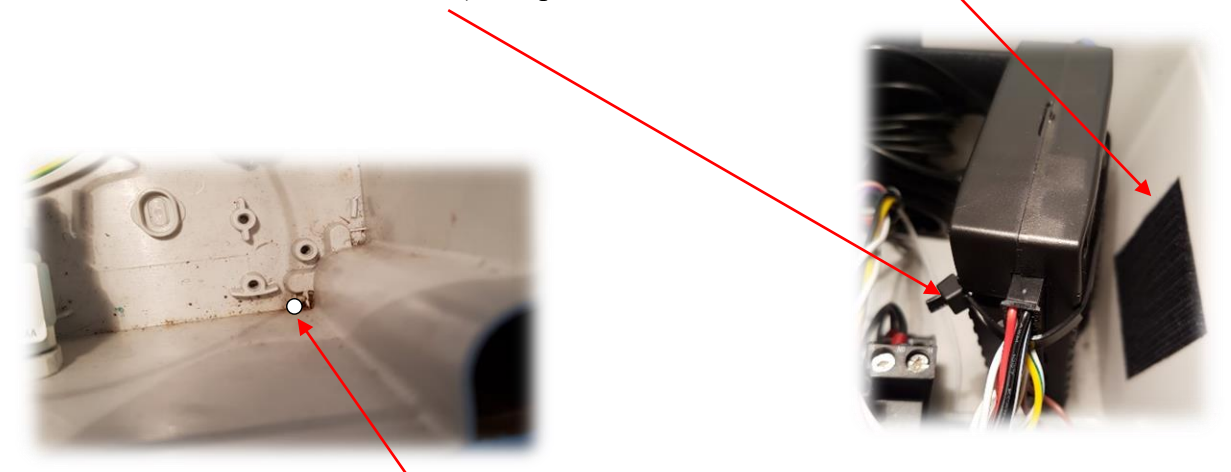

8 – vérifier la présence d'un trou de drainage au fond en bas du boîtier.

Si pas de trou faire un trou de 4mm de diamètre.

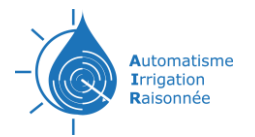

9 – Positionner les antennes GPS (antenne satellites carrée) et GSM (antenne rectangulaire) sur le haut du coffret. Voir la réception GSM, à partir de 3, reste dans le coffret.

#### **Dans le cas où la réception GSM est très faible** :

- Percer en bas du coffret un trou de 9,5mm de diamètre.

- Dévisser l'antenne GSM du tracker, passer le fil par le trou préalablement fait, revisser et serrer modérément.

- Attacher l'antenne le plus haut possible sur un tube que vous fixerez au pivot.

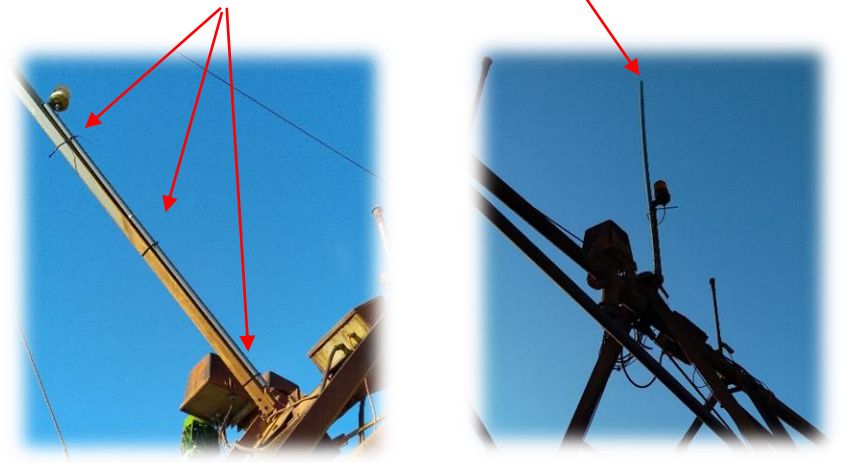

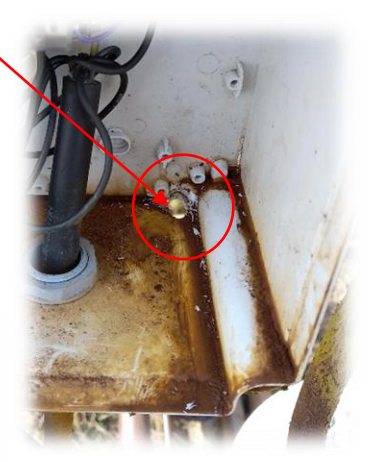

- 10 Remettre le courant.
- 11 Contacter AIR&DEV pour basculer le nouveau Tracker sur l'application [\(AIRvisu\)](https://www.airvisu.fr/).
- 12 Tester et contrôler le bon fonctionnement.

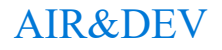

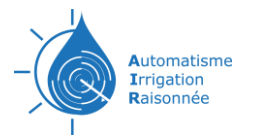

# **CONFUGURATION DU TRACKER**

- <span id="page-17-0"></span>– Brancher la batterie
- Insérer carte SIM en SIM1 (port du bas)
- Alimenter le Tracker en 24VDC

– Ouvrir programme Teltonika.Configurator. Modifier une configuration déjà existante (pour modifier le moins de paramètre).

Vérifier ou modifier les paramètres suivants : Paramètres encadrer en rouge

#### <span id="page-17-1"></span>**Onglet System**

Selon la fonction du TrackAIR régler AIN4/DOUT4 sur Ain4 ou DOUT4

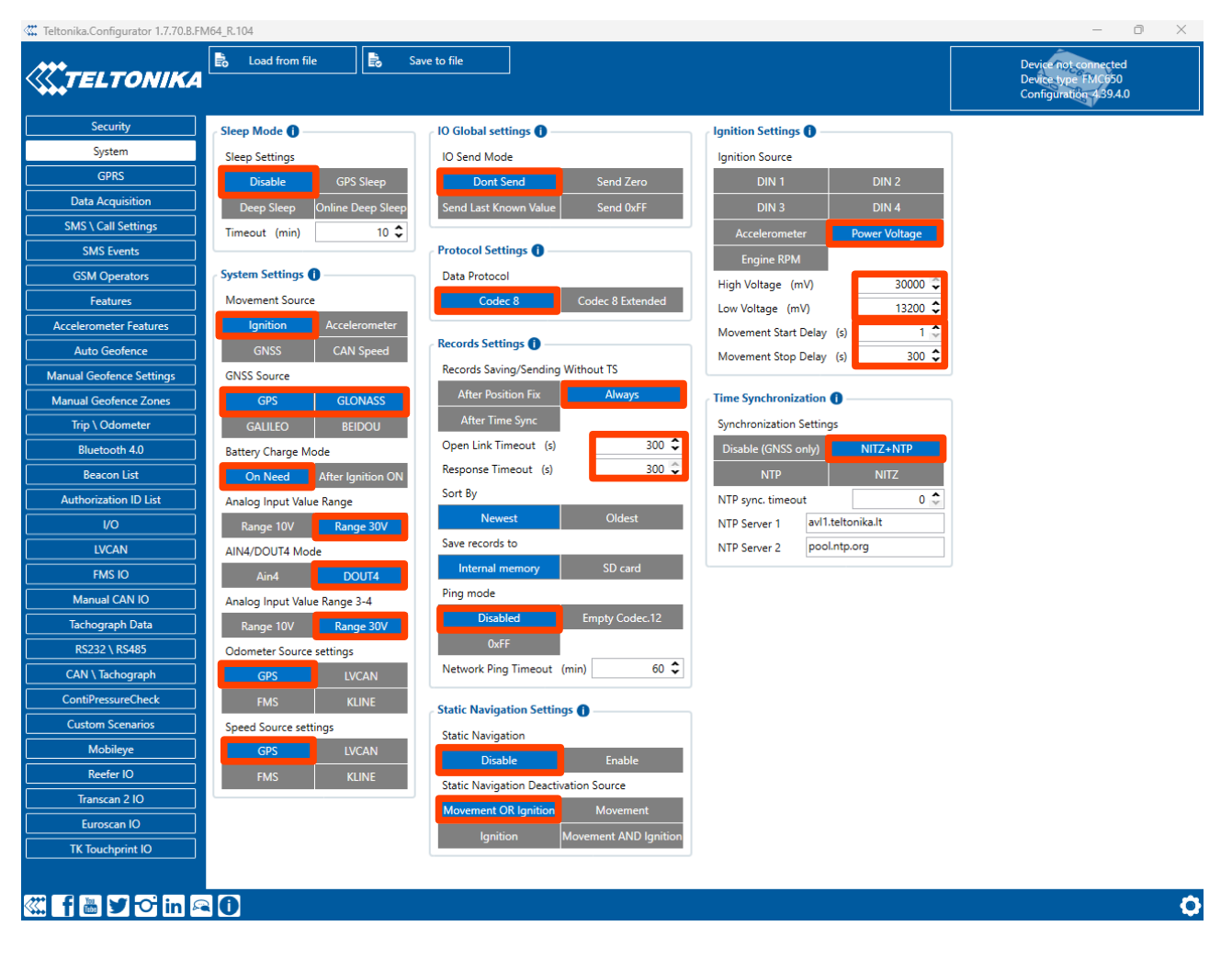

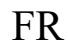

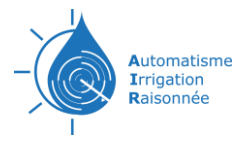

## <span id="page-18-0"></span>**Onglet GPRS**

Renseigner APN de l'opérateur réseau. L'adresse IP (85.125.149.243) et port (50080 + N° du client) du serveur de destination. Protocole TCP utilisé pour les transferts de données.

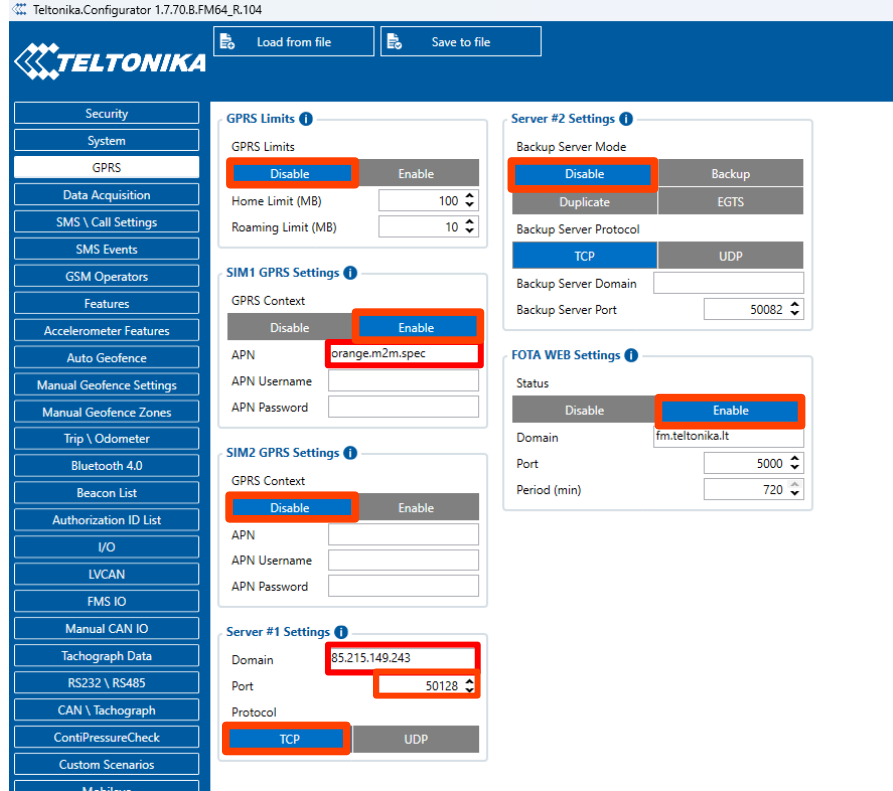

## <span id="page-18-1"></span>**Onglet Data Acquisition**

Paramètres d'acquisition de données. Vérifier ou modifier les paramètres encadrer en rouge. Valeur en général a 300 ou 600.

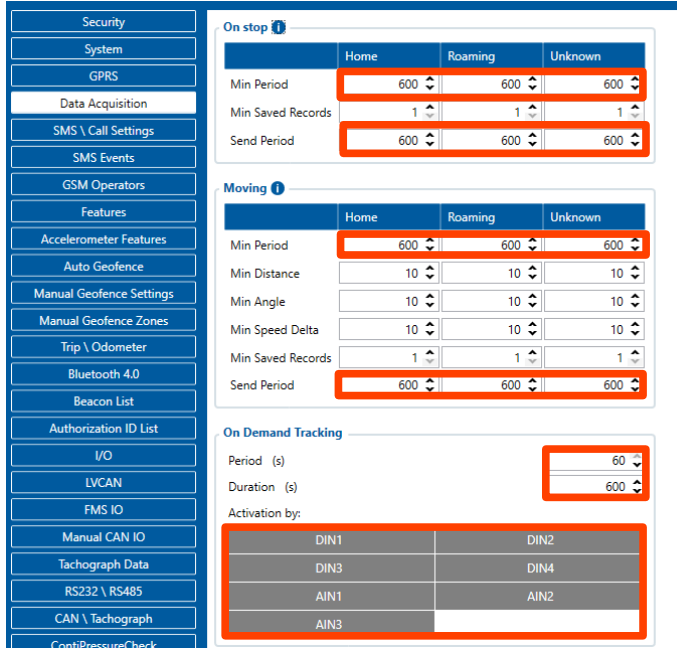

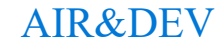

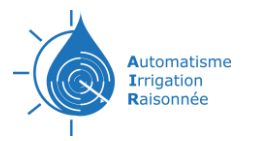

#### <span id="page-19-0"></span>**Onglet SMS \ Call Setting**

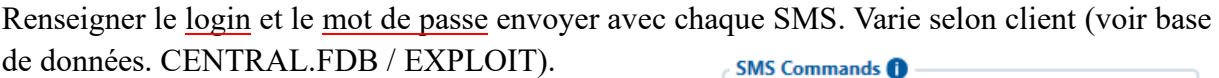

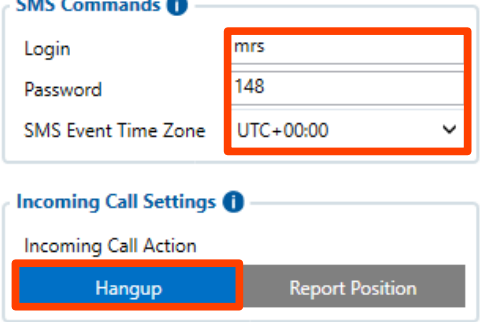

#### <span id="page-19-1"></span>**Onglet SMS Events**

#### **Non utilisé.**

Permet d'envoyer un SMS configuré lorsqu'un événement est déclenché. Cet événement peut être déclenché par chaque élément d'E/S.

Lorsque l'un des éléments d'E/S est déclenché, FMC650 envoie un message SMS configuré à un numéro de téléphone défini.

#### **Exemple :**

- Dans SMS\Call settings, mettre le ou les numéros de téléphones du client qui veut recevoir un SMS.

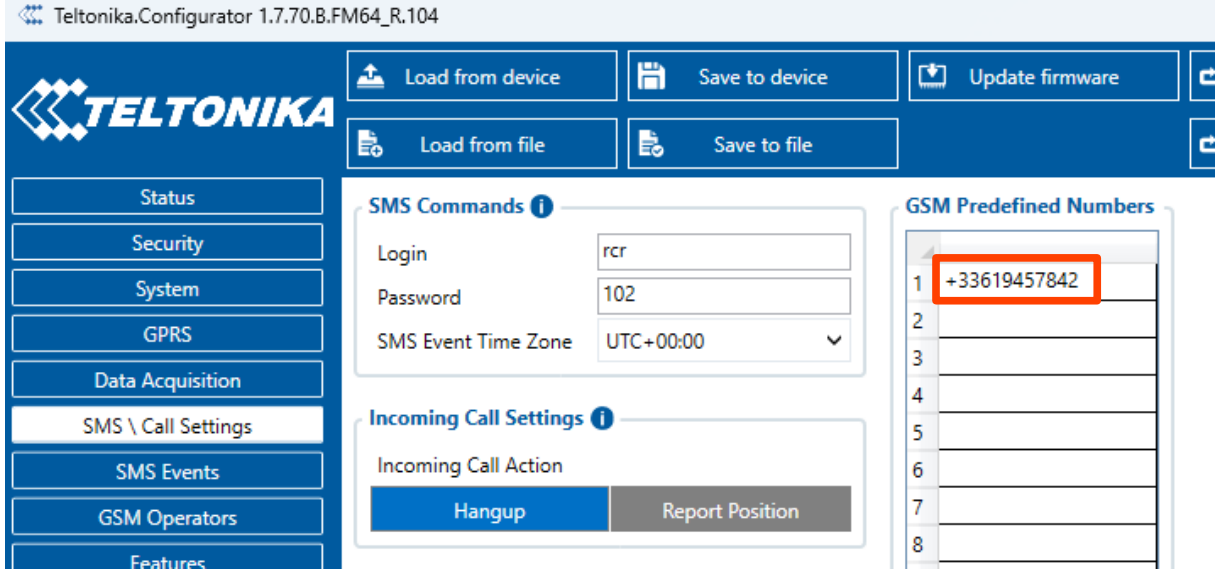

- Dans SMS Events, mettre ID des événements qui veulent être signalés avec le numéro de téléphone (1 numéro par événement) et le message qui sera envoyé.

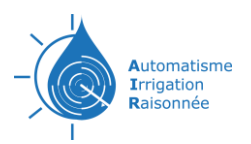

Teltonika.Configurator 1.7.70.B.FM64\_R.104

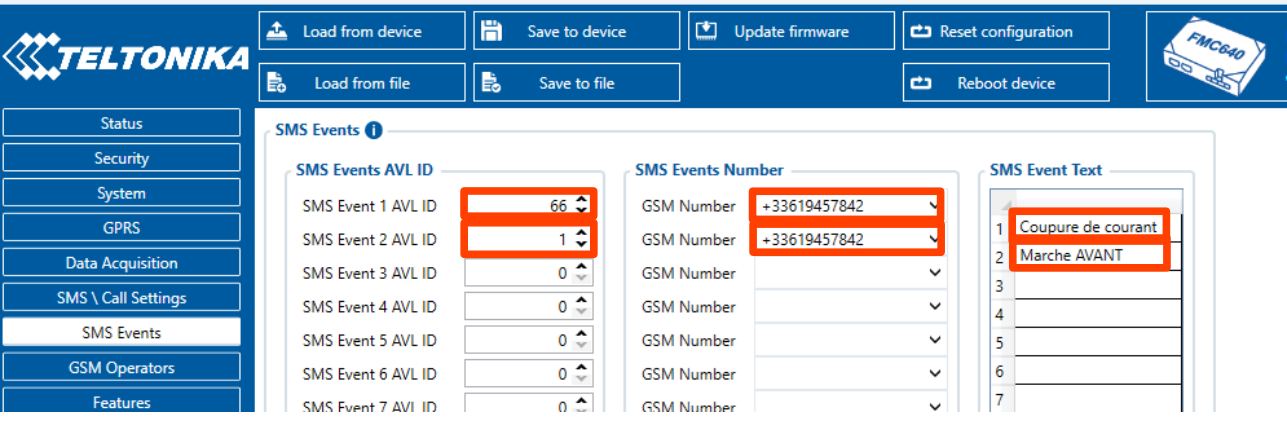

#### <span id="page-20-0"></span>**GMS Operators**

**Non utilisé.**

#### <span id="page-20-1"></span>**Onglet Features**

Paramètres des fonctionnalités. Vérifier ou modifier les paramètres encadrer en rouge. Tous les paramètres doivent être sur None ou Disable.

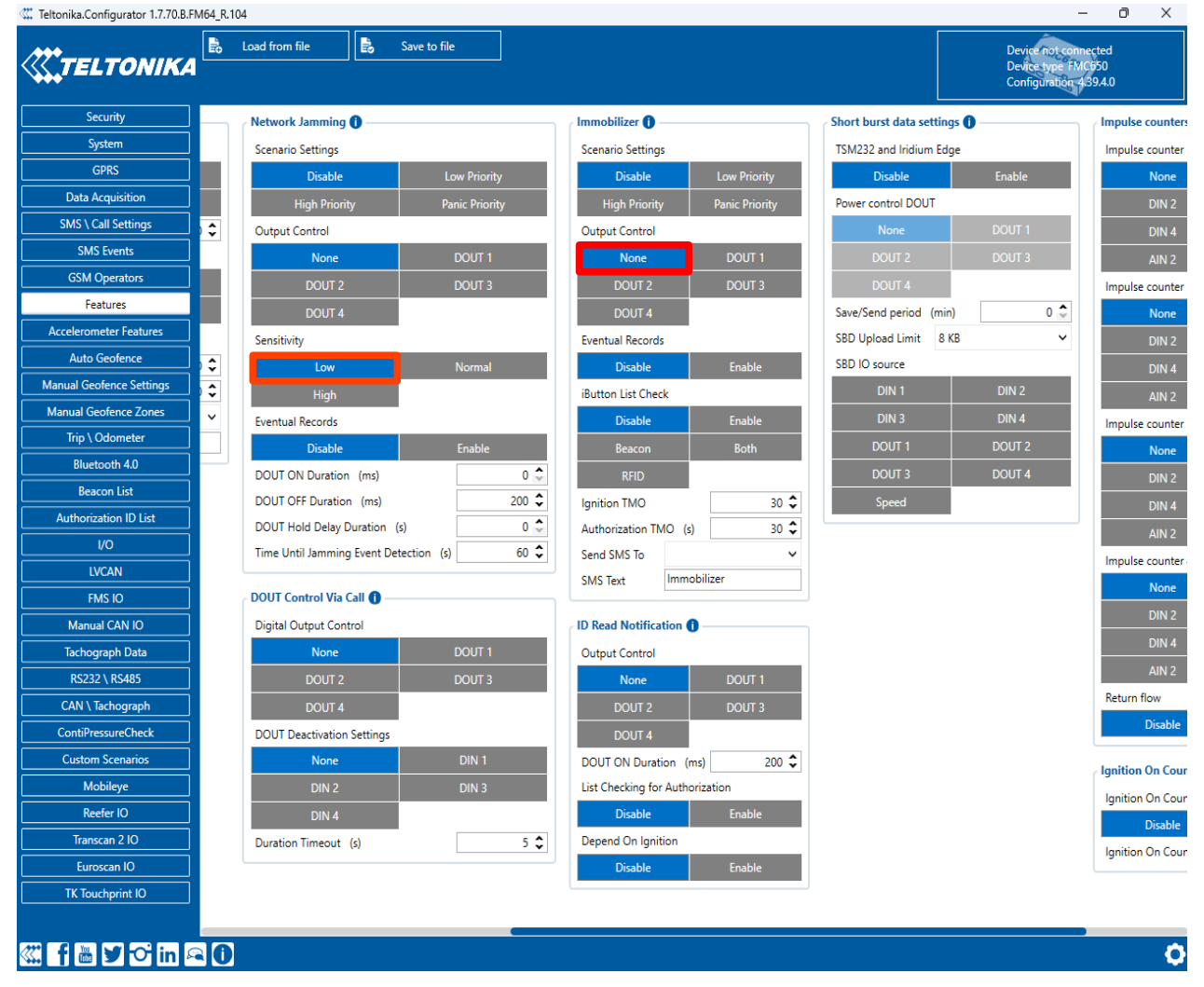

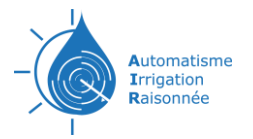

#### <span id="page-21-0"></span>**Onglet Accelerometer Features**

Non utilisé, désactiver les paramètres d'accéléromètre. Vérifier ou modifier les paramètres encadrés en rouge. Tous les paramètres doivent être sur None ou Disable

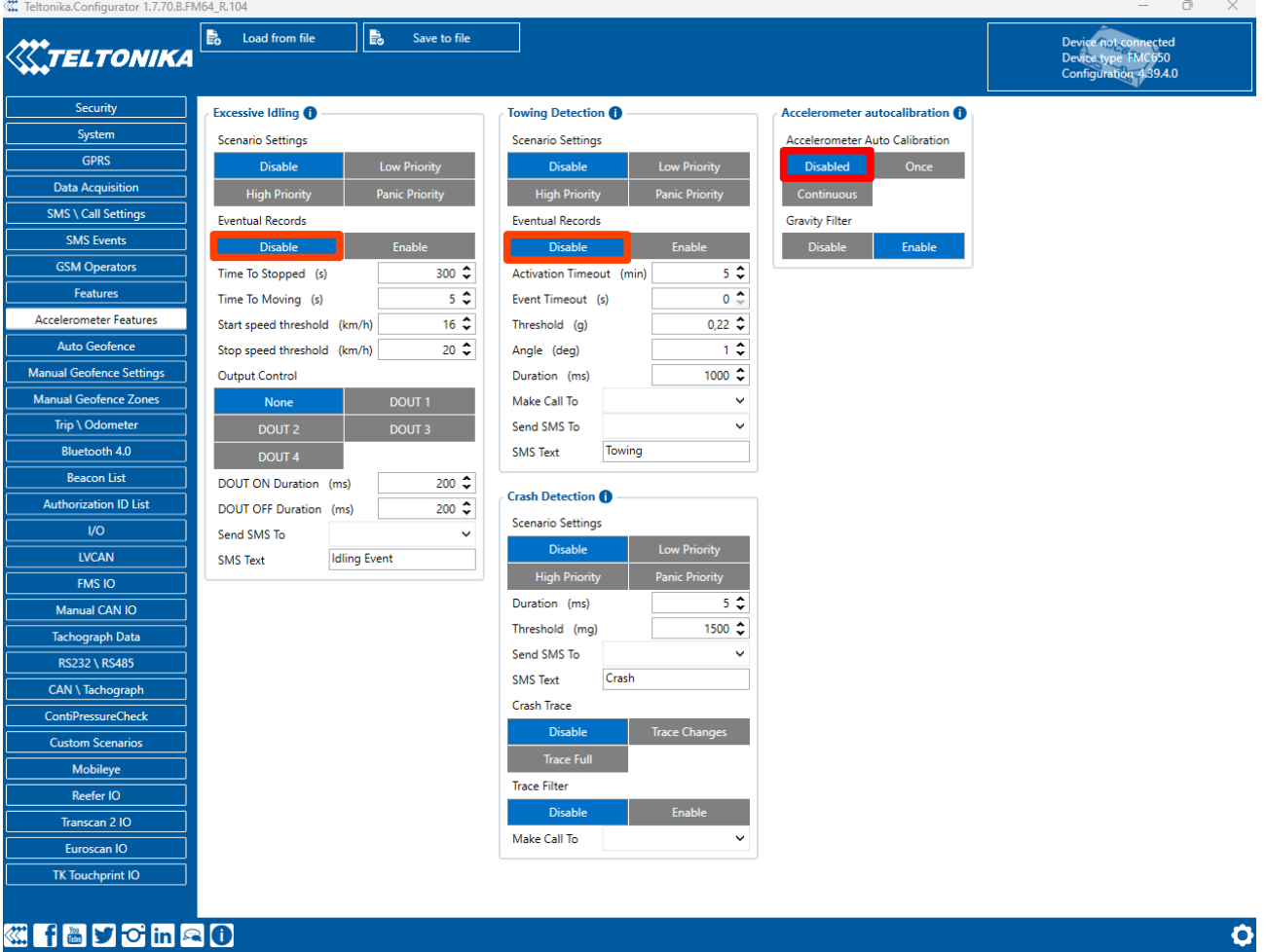

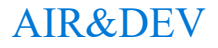

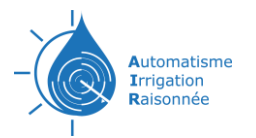

## <span id="page-22-0"></span>**Onglet Geofence (Auto – Manual setting – Manual Zone)**

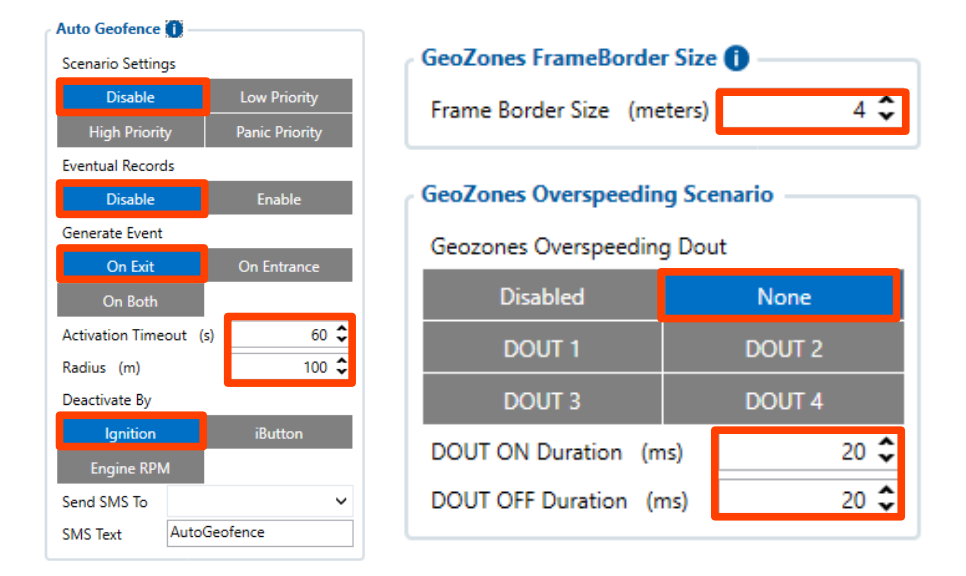

Vérifier ou modifier les paramètres encadrés en rouge.

L'onglet Manuel Geofence Zone servira à définir les zones géographiques où le canon d'arrosage sera à l'arrêt. Permettra de déclencher un arrêt Canon. Ici sur la sortie DOUT3.

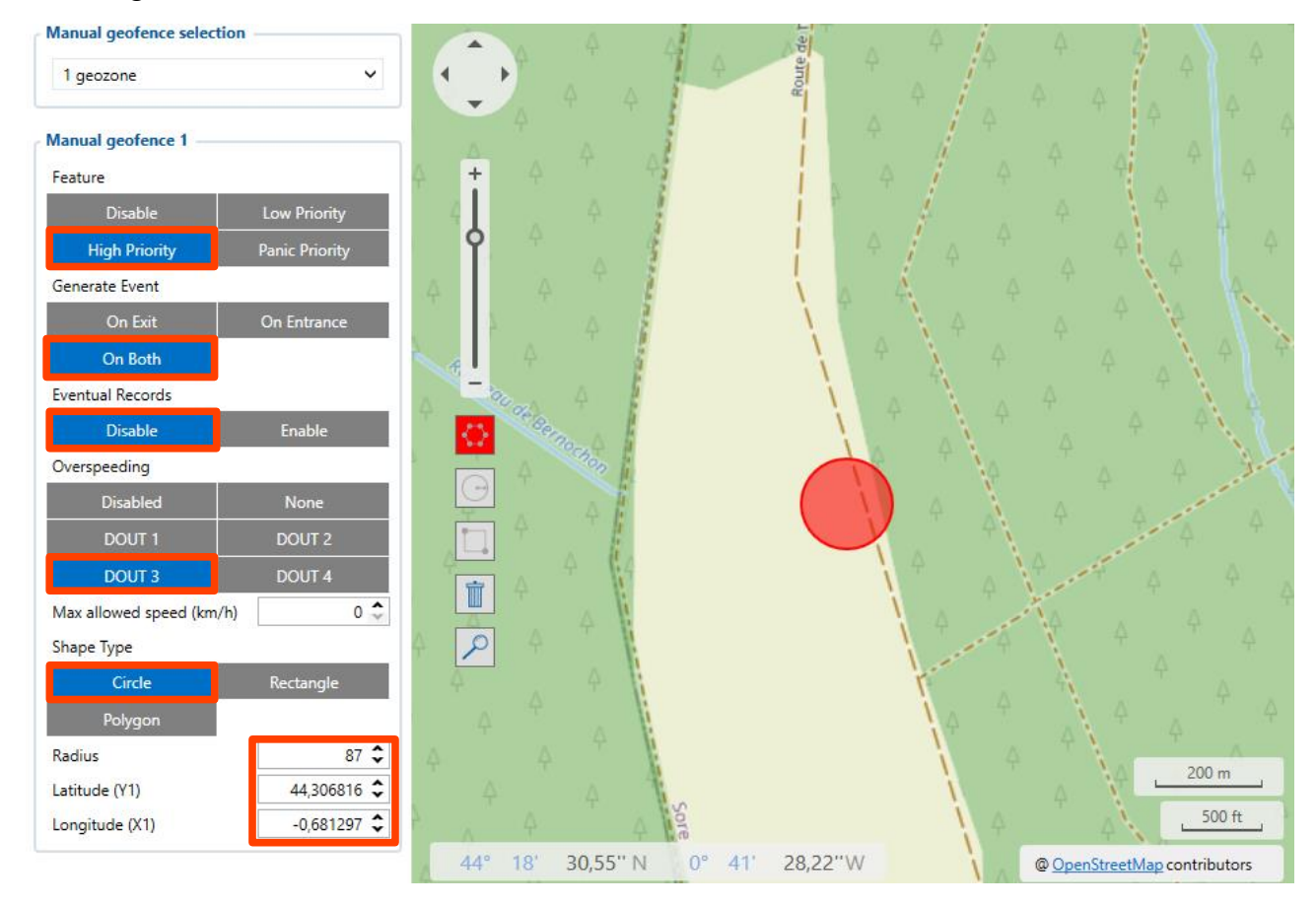

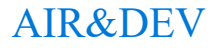

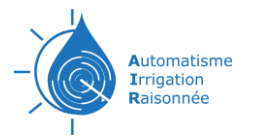

#### <span id="page-23-0"></span>**Onglet Trip \ Odometer**

Non utilisé, désactiver les paramètres

#### <span id="page-23-1"></span>**Onglet Bluetooth**

Non utilisé, désactiver les paramètres

#### <span id="page-23-2"></span>**Onglet Beacon list**

Non utilisé, ne rien mètre

#### <span id="page-23-3"></span>**Onglet Autorisation ID List**

Non utilisé, ne rien mètre

### <span id="page-23-4"></span>**Onglet I/O (Entrées / Sorties)**

Lorsqu'aucun élément d'E/S n'est activé, le paquet AVL ne contient que des informations GNSS. Après avoir activé un ou plusieurs éléments d'E/S, le paquet AVL contient les valeurs actuelles de l'élément ou des éléments d'E/S activés ainsi que les informations GNSS.

Si l'appareil est connecté au configurateur, toutes les valeurs actuelles des E/S sont affichées dans la colonne *Current Value*.

Le champ *Priority* permet d'activer les éléments d'E/S et de leur donner une priorité afin qu'ils soient ajoutés au paquet de données envoyé au serveur. Le niveau de *priorité* (priorité du paquet AVL) peut être faible, élevé ou panique. Tous les enregistrements effectués par le FMXXXX sont réguliers, et les paquets réguliers sont envoyés en tant qu'enregistrements de faible priorité. Lorsque l'événement de *faible priorité* est déclenché, le FMXXXX effectue un enregistrement supplémentaire avec une indication que l'événement a été causé par un changement d'élément d'E/S (en fonction de la configuration du champ *Opérande*). Lorsque la *priorité élevée* est sélectionnée, le module crée un enregistrement supplémentaire avec un drapeau de priorité élevée et envoie immédiatement le paquet d'événements au serveur par GPRS. La *priorité Panique* déclenche les mêmes actions que la *priorité Haute*, mais si le GPRS échoue, il envoie un paquet AVL en utilisant des données SMS si l'envoi de données SMS est activé et si le numéro est fourni dans les *paramètres SMS/appel.*

Les niveaux *haut* et *bas* définissent la plage de valeurs d'E/S. Si la valeur d'E/S entre ou sort de cette plage, le FMC640 génère un événement. Le paramètre *Operand* définit le moment où l'événement doit être généré : *A la sortie*, à *l'entrée*, *aux deux*, à *l'hystérésis* ou *au changement de delta*.

Lorsque l'option *Event Only* est sélectionnée, la valeur de l'état de l'élément d'E/S sera ajoutée uniquement aux enregistrements éventuels, sinon la valeur de l'état de l'élément d'E/S apparaîtra dans chaque enregistrement AVL.

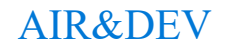

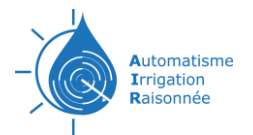

#### De Digital Input1 à Digital Output4 régler selon les fonctions et la configuration du TrackAIR.

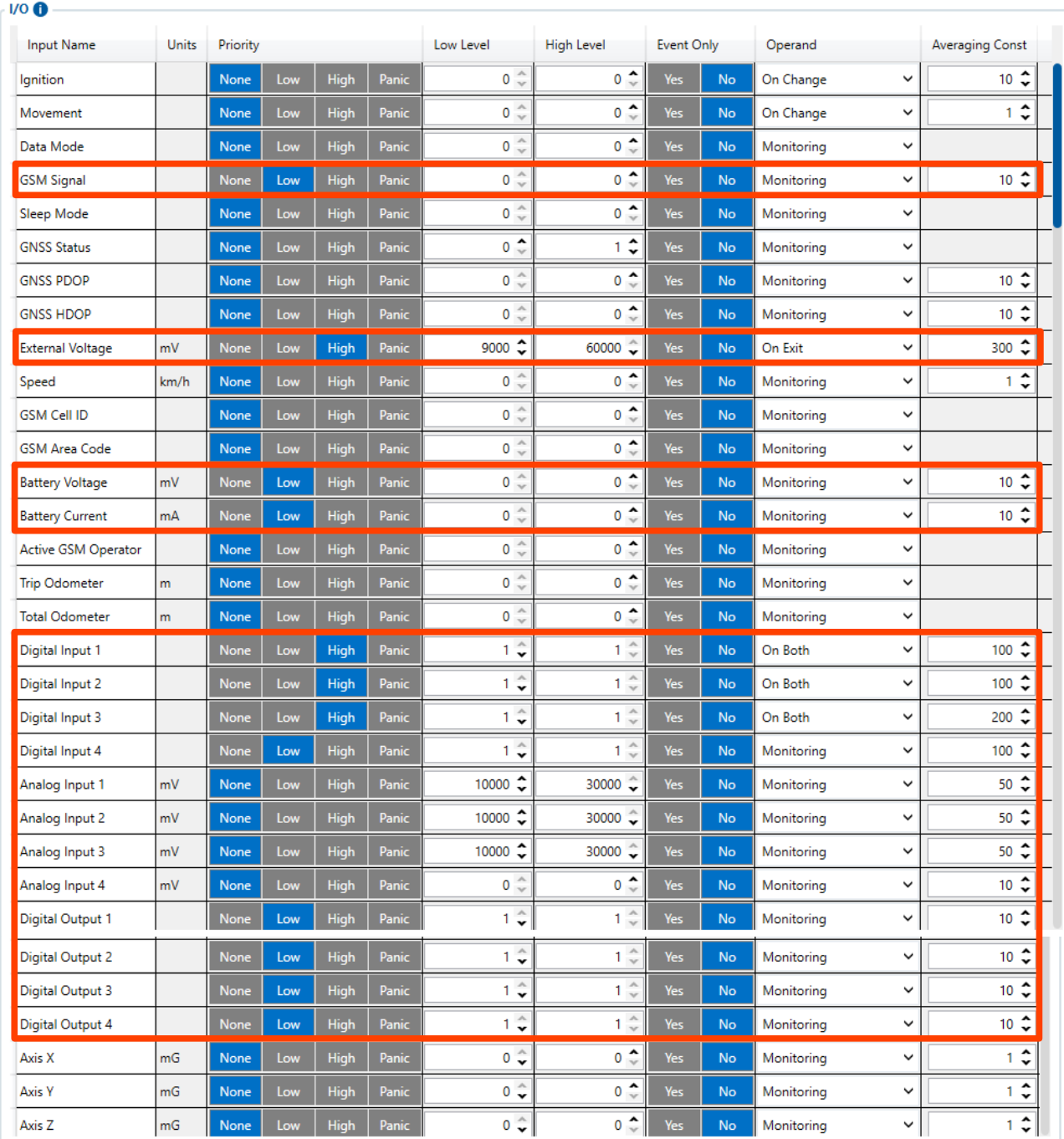

# <span id="page-24-0"></span>**Onglet LVCAN à TK Touchprint**

**Non utilisé.**

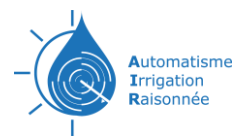

#### <span id="page-25-0"></span>**Numéro ID programmé pour enclencher des événements**

N° ID correspondant aux événements envoyés dans Base de données AIRBxxx.FDB/RECUS/EVENT

#### **Éléments d'E/S permanents (Onglet I/O)**

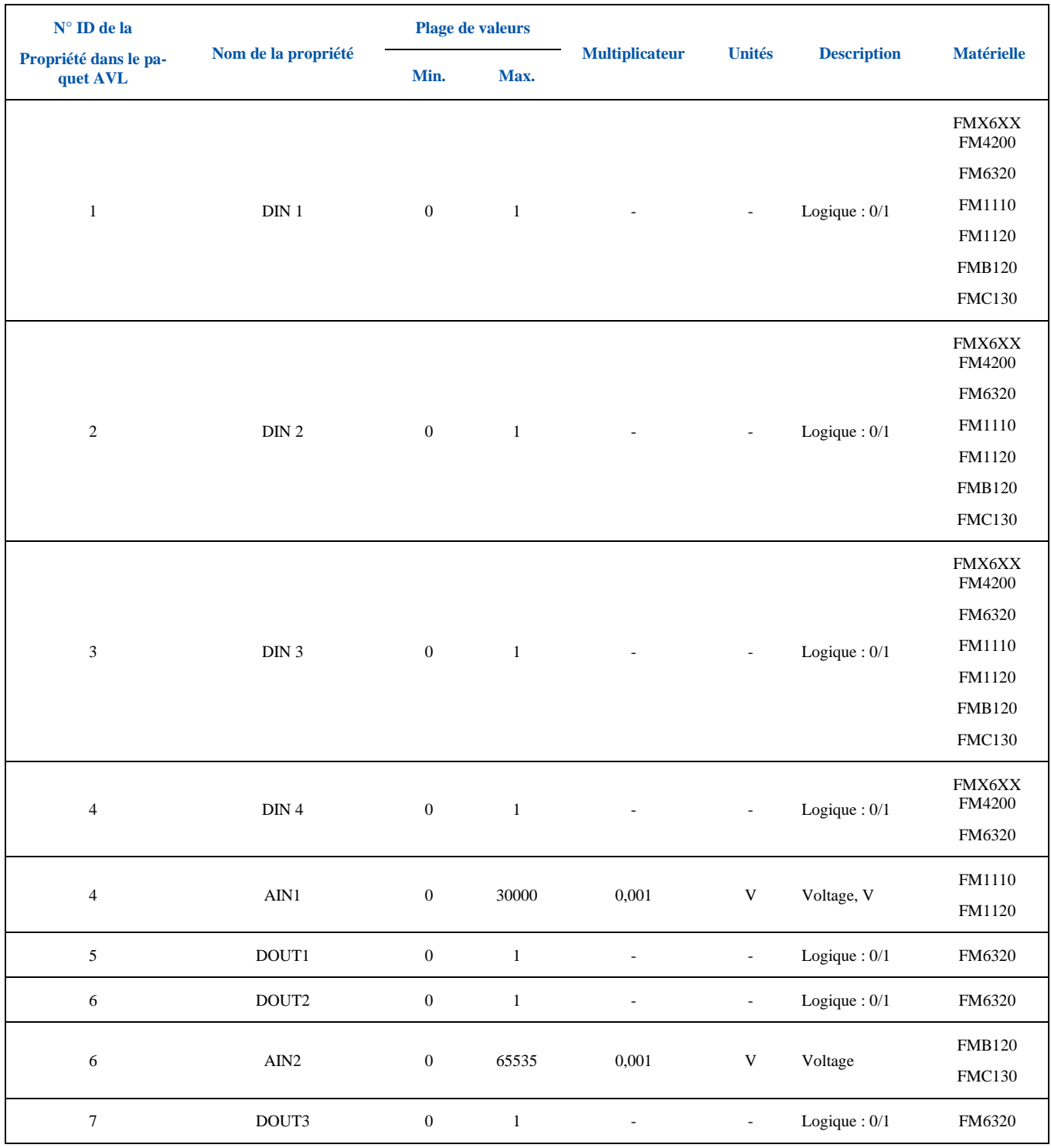

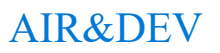

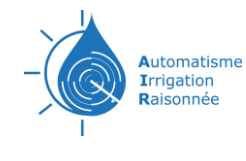

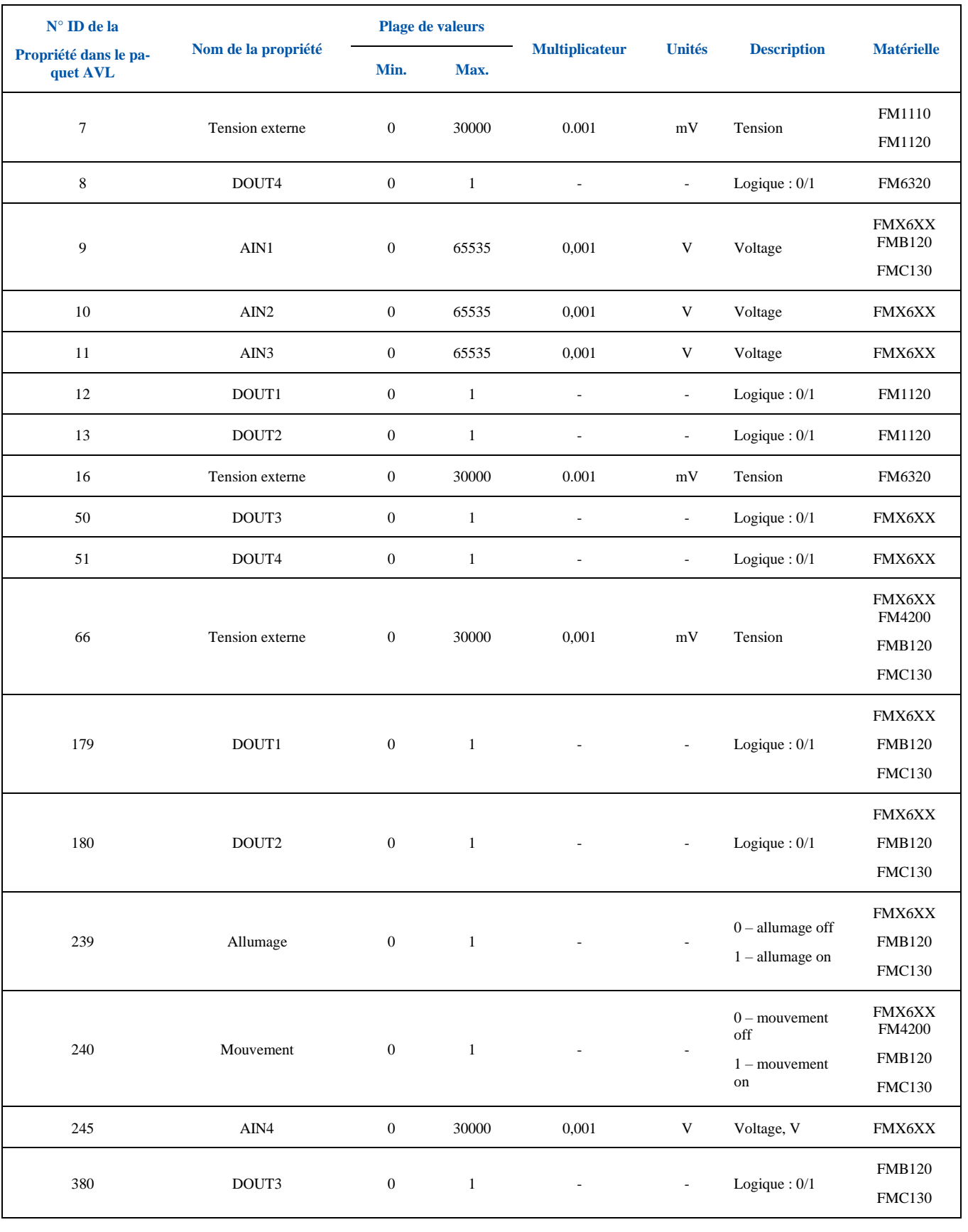

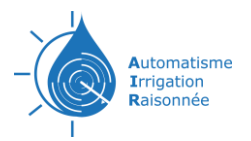

#### **Éléments d'E/S éventuels (Onglets Geofence)**

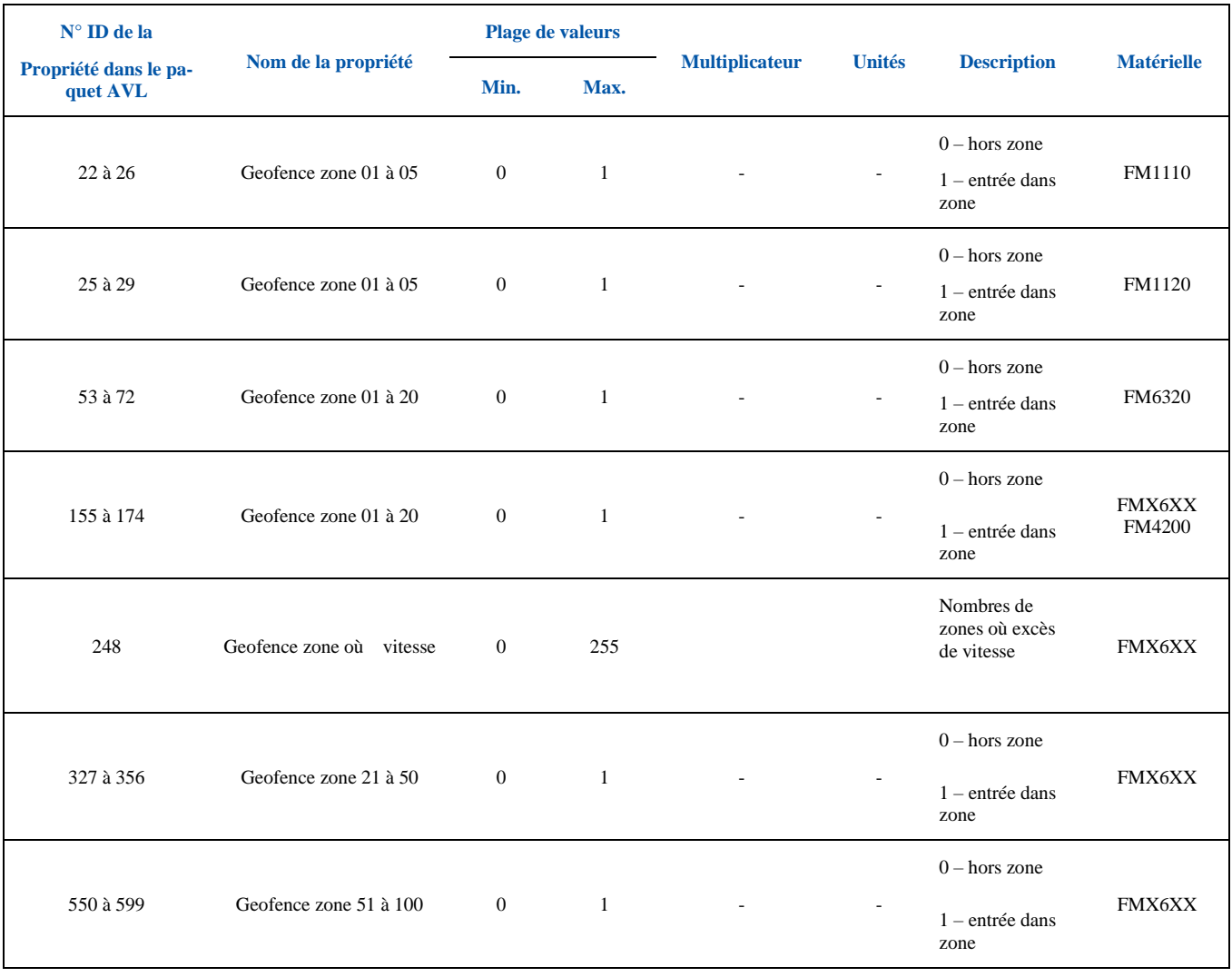

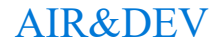

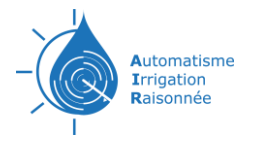

# <span id="page-28-0"></span>**PARAMÉTRAGE DU TRACKER PAR SMS (en cours)**

#### FMB640, FMC650, FMC120, FMC130, FMB900 : setparam #:#

Définit une nouvelle valeur pour le paramètre.

*Exemple : 'setparam 2004:127.0.0.1' modifiera l'adresse IP avec une nouvelle valeur.*

FM4200 : setparam #### #

Définit une nouvelle valeur pour le paramètre. L'ID se compose de 4 chiffres – le premier chiffre identifie le profil, le second, les troisième et quatrième identifient l'ID de paramètre.

*Exemple : 'setparam 3245 127.0.0.1' modifiera l'adresse IP configurée dans profile3 avec une nouvelle valeur.*

FM1120/FMA120 / FM1110 : setparam #### #

Définit une nouvelle valeur pour le paramètre. L'ID se compose de 4 chiffres.

*Exemple : Pour le FM1120 et FMA120 'setparam 1245 127.0.0.1' modifiera l'adresse IP avec une nouvelle valeur Pour le FM1110 'setparam 1115 127.0.0.1' modifiera l'adresse IP avec une nouvelle valeur*

FM6320 : Pour configurer l'élément d'Entrée/ Sortie, chaque valeur doit être séparée par une virgule. Pour exemple, configuration du premier élément d'E/S du profil 1 par SMS, le SMS devrait ressembler à :

'*setparam 1300 1,0,0,1,1' ('setparam 1300 <priority>,<HighLevel>,<LowLevel>,<Operand>,<AvgConstant>')*

setparam  $\# \# \# \# \# \# \# \# \# \#$ 

Définit une nouvelle valeur pour le paramètre. L'ID se compose de 4 chiffres – le premier chiffre identifie le profil, le second, les troisième et quatrième identifient l'ID de paramètre.

*Exemple : ('setparam 3240 <Enable>,<IP>,<port>,<protocol>,<Server Reponse Tmo>') Setparam 3240 1,85.215.149.243,0,30 modifiera l'adresse IP avec les nouvelles valeurs*

D'autres éléments de propriété d'E/S peuvent être configurés dans la même logique. Tous les paramètres des éléments d'E/S et paramètres sont énumérés dans l'index [\(Tableau paramètres](#page-0-0)   $ID$ ).

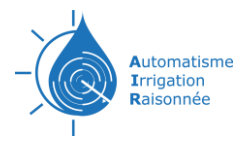

# **TRACKAIR CONFIGURATION 3**

# <span id="page-29-1"></span><span id="page-29-0"></span>**Schéma de principe**

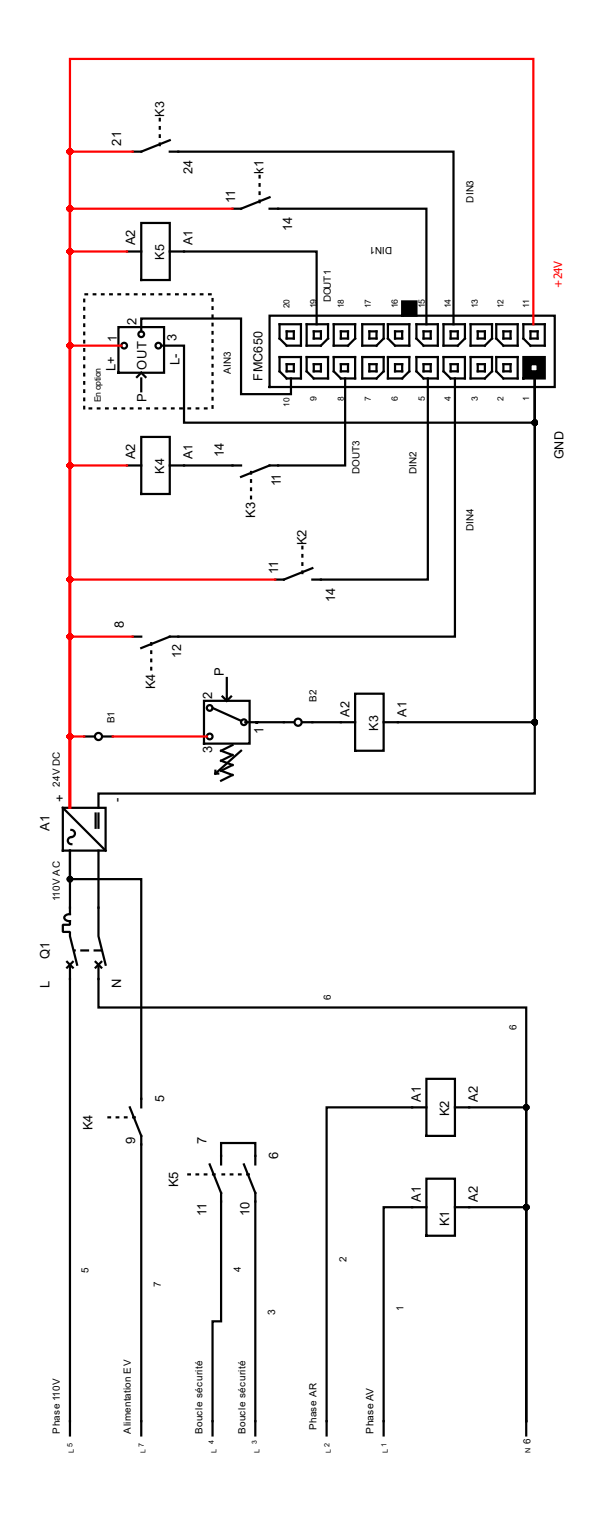

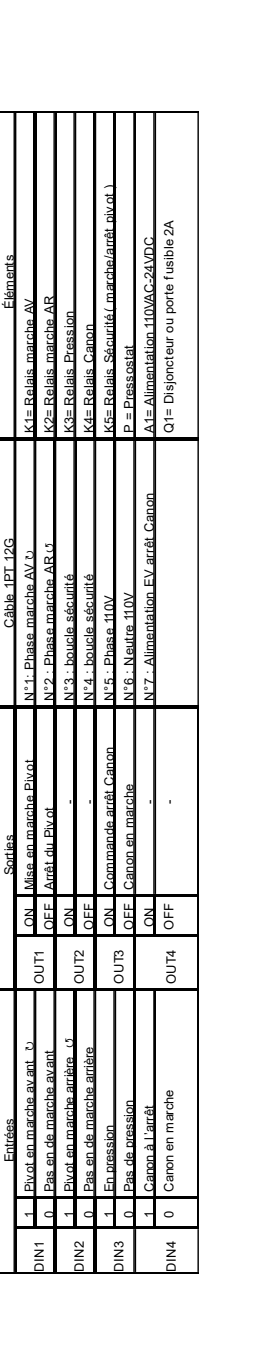

Schema de principe TrackAIR config3

Schéma de principe TrackAIR config3

. 17 - 18 2021/2021/2024<br>Date : 077/02/2021

Date: 07/02/2024

Fichier

Folio: 1/5

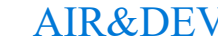

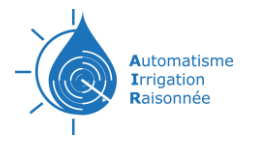

# <span id="page-30-0"></span>**Schéma de câblage**

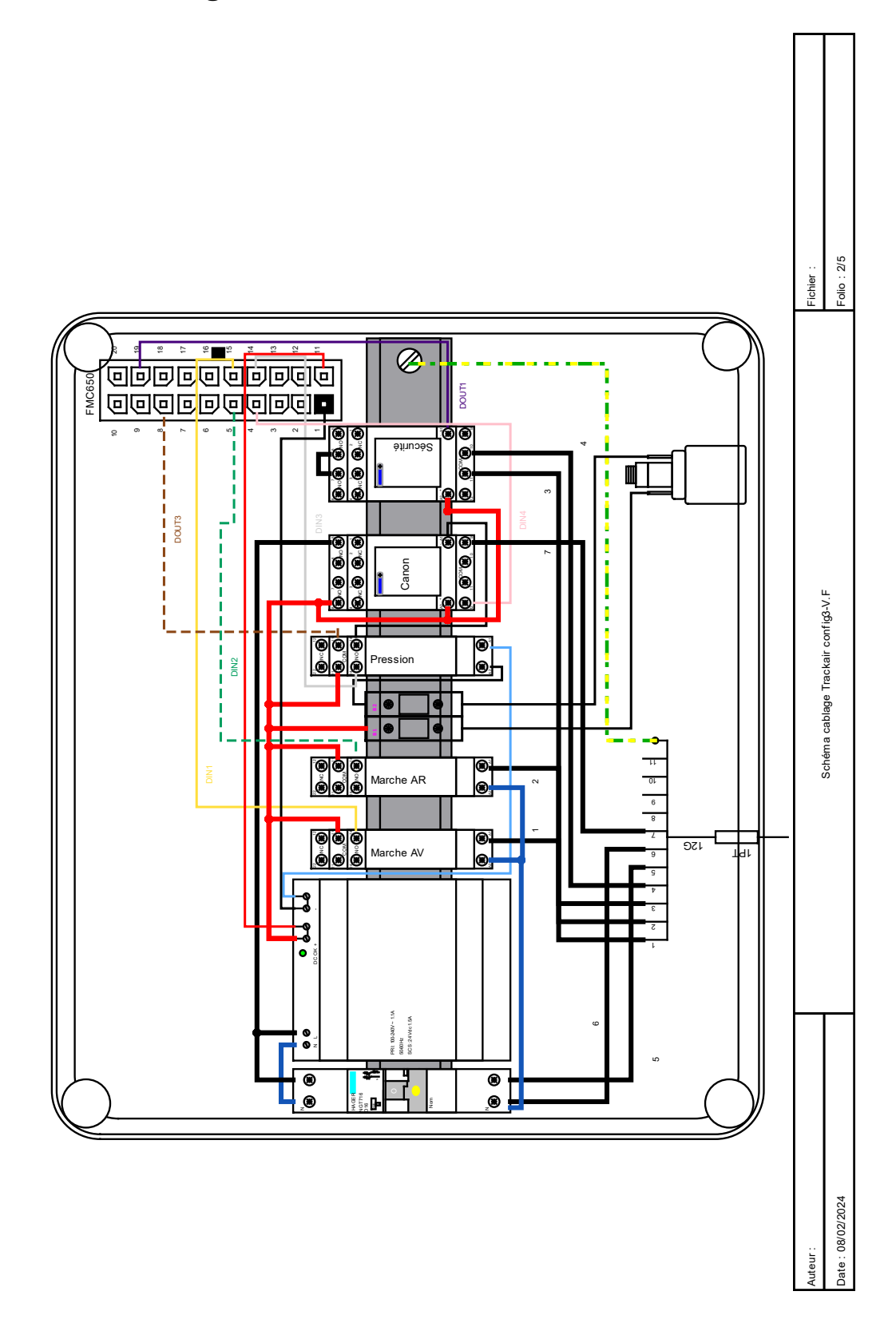

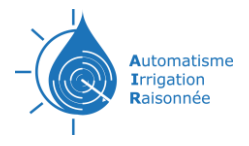

<span id="page-31-0"></span>**Vue éclatée**

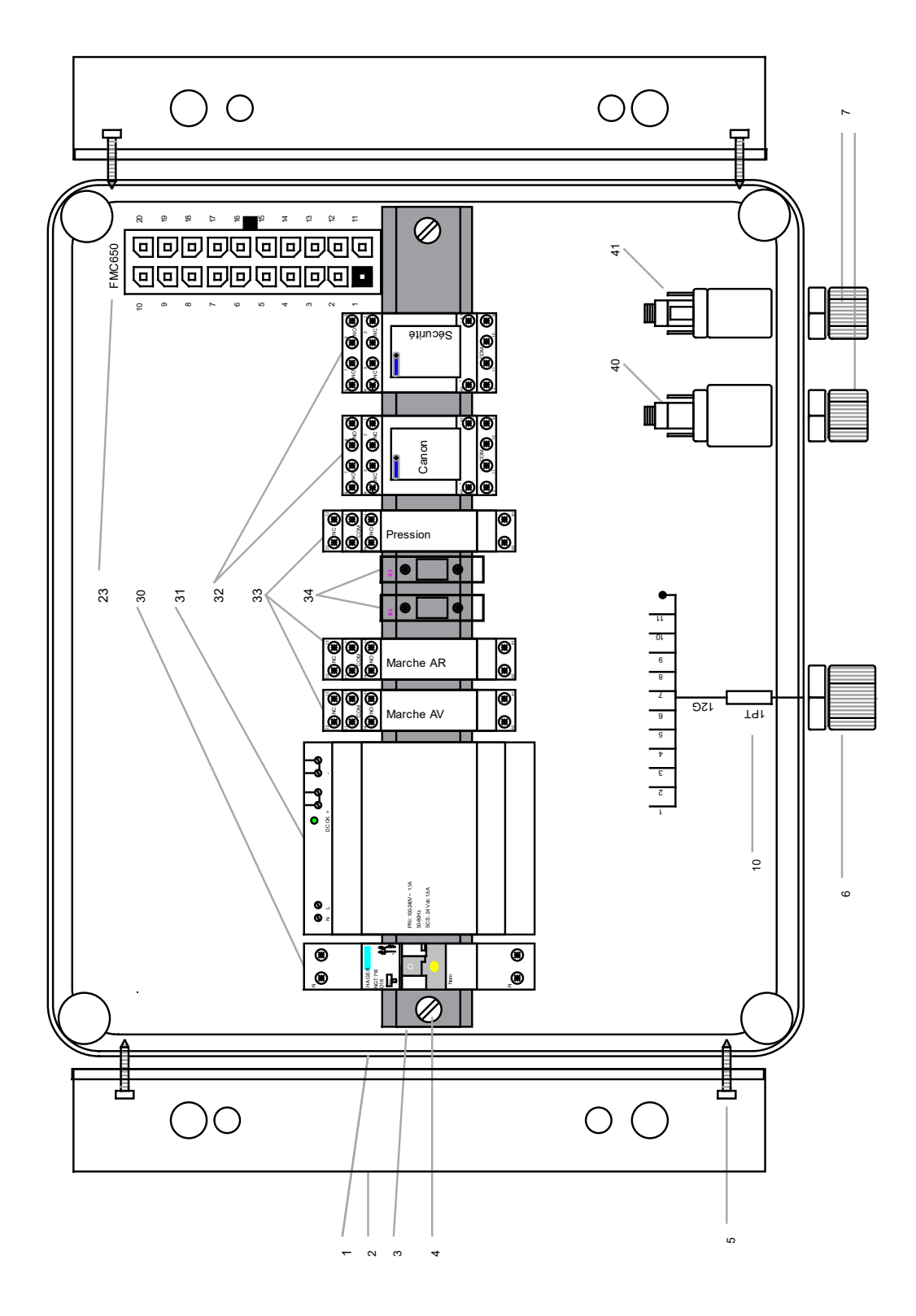

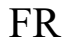

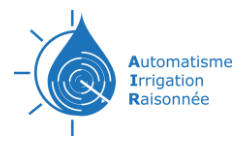

# <span id="page-32-0"></span>**Liste des pièces**

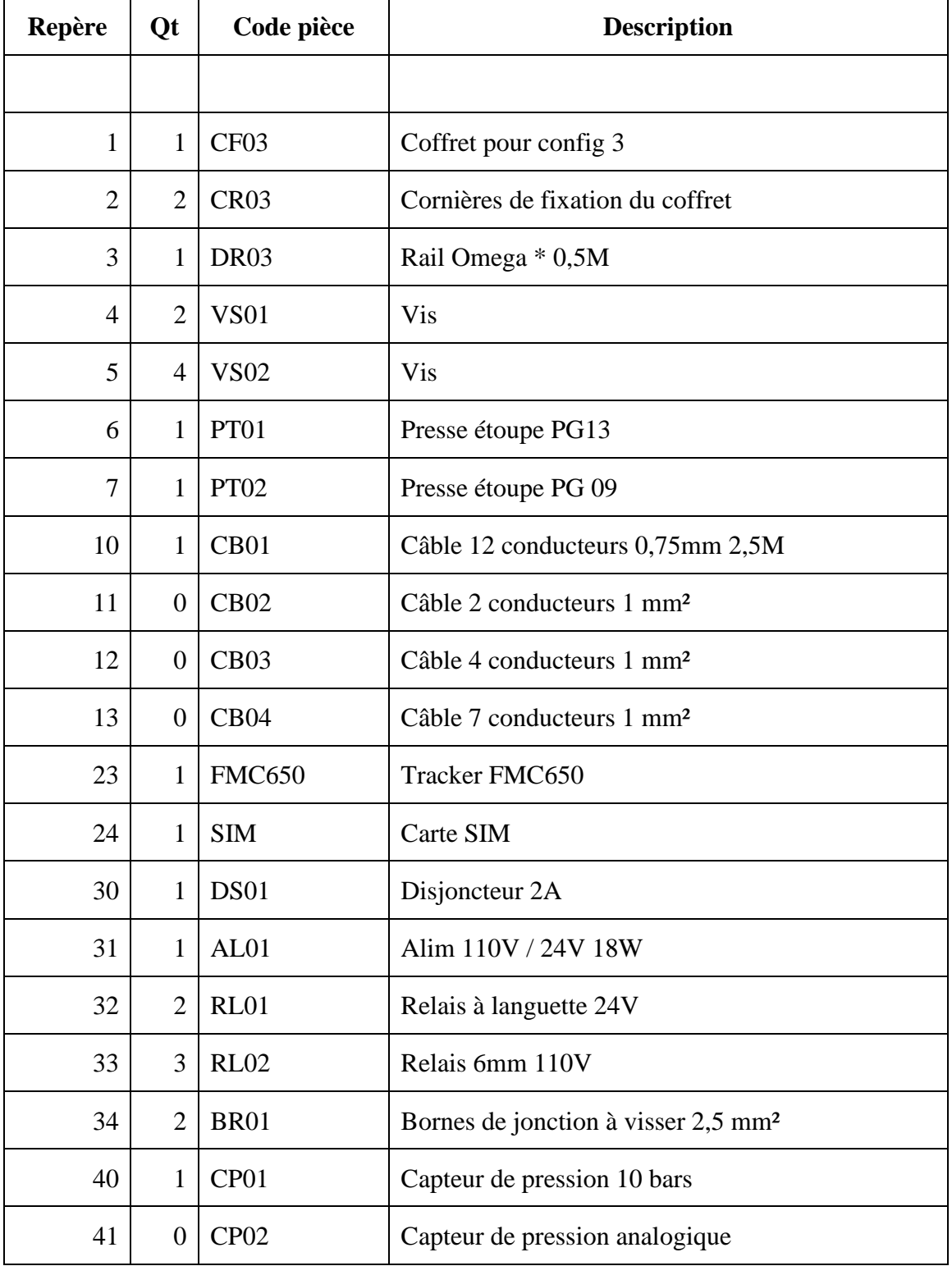

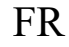

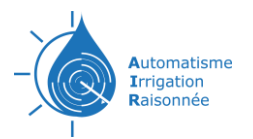

### **ANNEX**

#### <span id="page-33-1"></span><span id="page-33-0"></span>**Entrées / Sorties**

<span id="page-33-2"></span>**FMC 650**

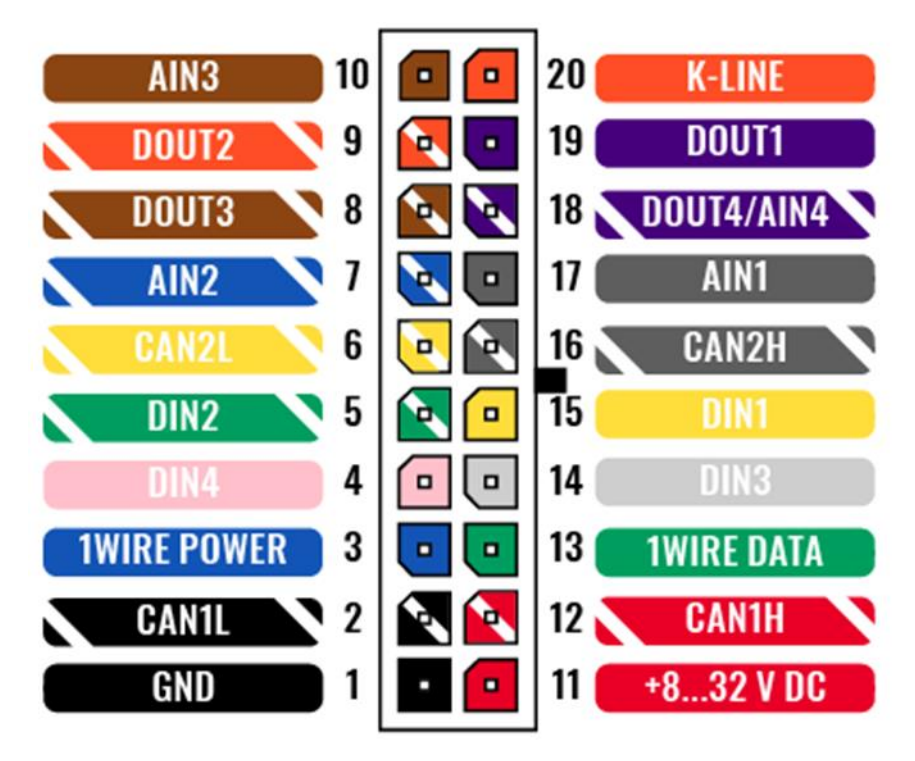

#### <span id="page-33-3"></span>**FMC130**

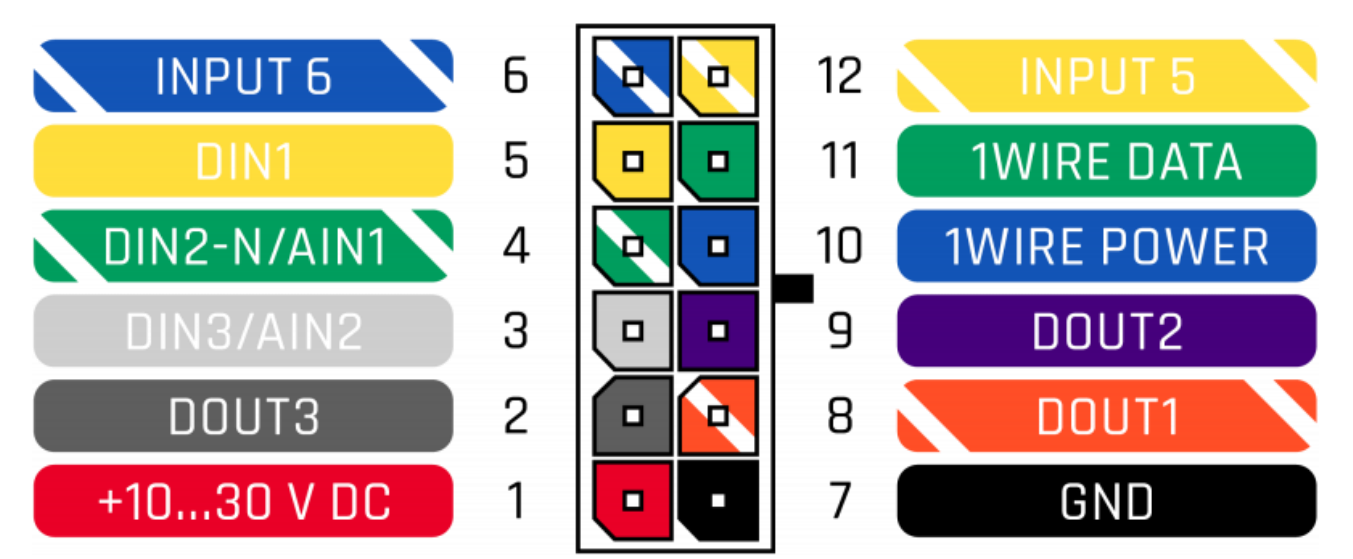

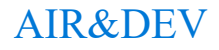

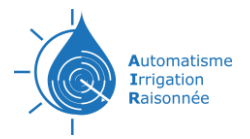

# <span id="page-34-0"></span>**Tableau paramètres ID**

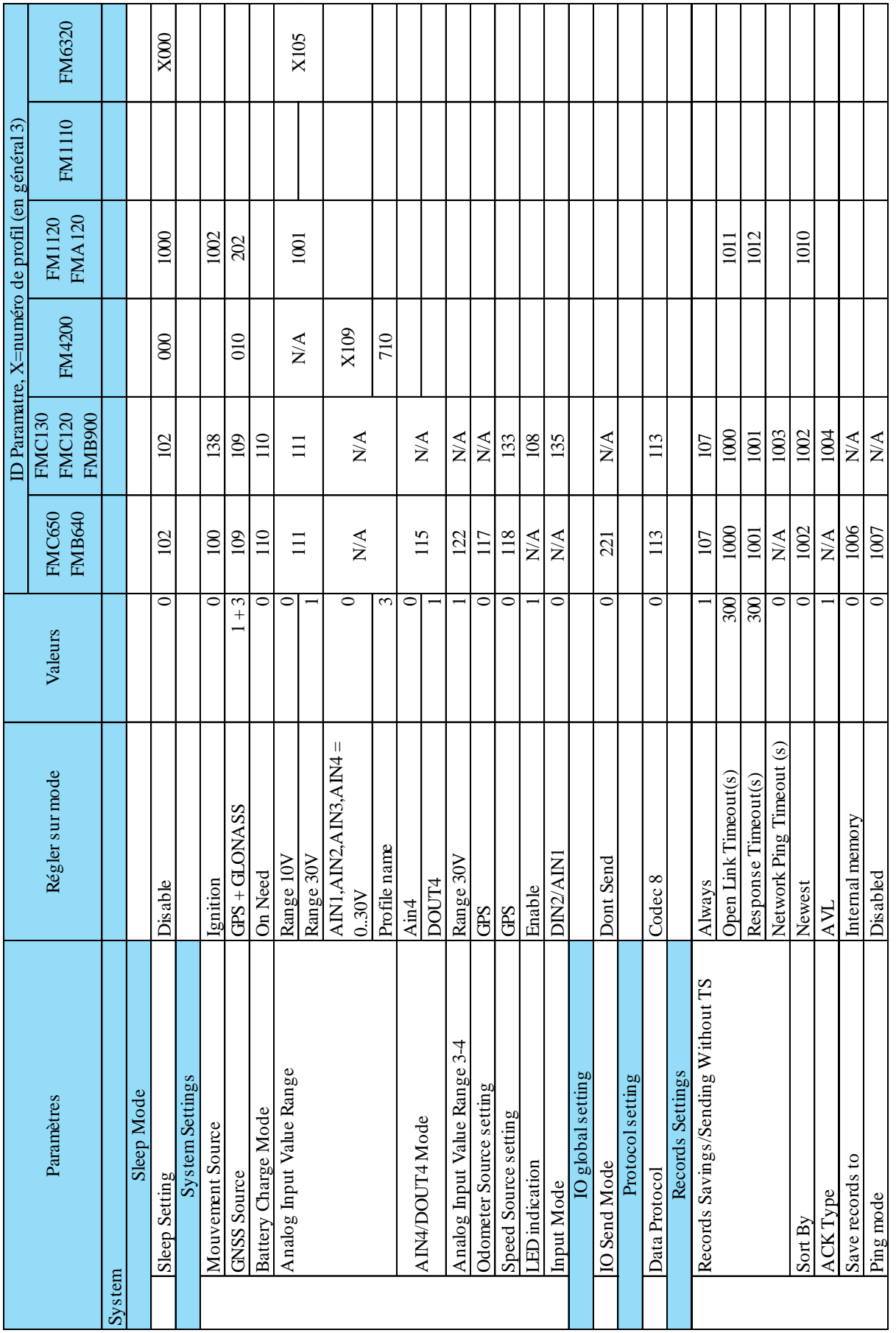

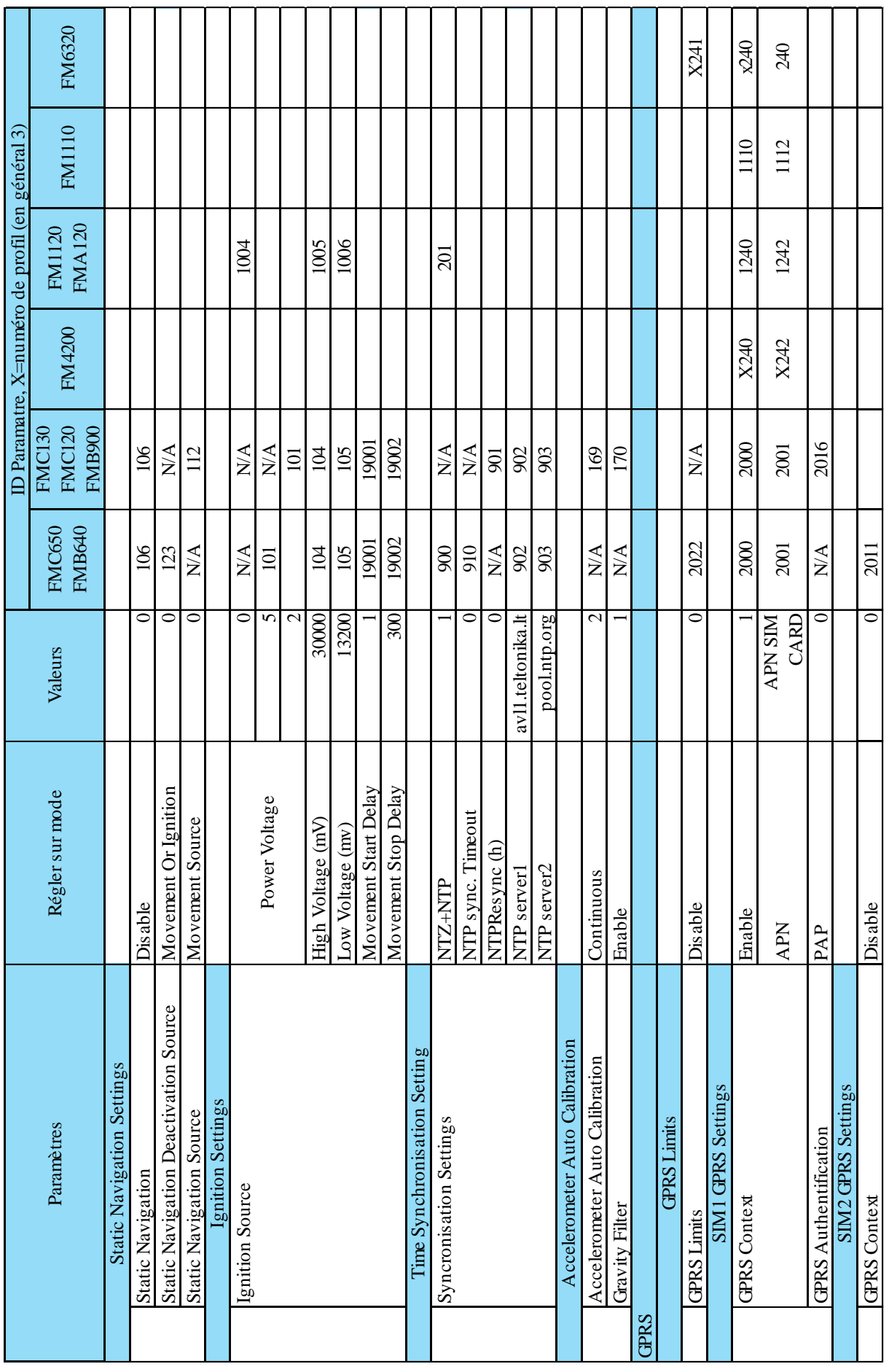

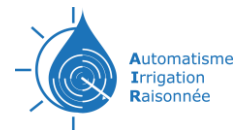

 $\mathbb{R}^n$ 

# Documentations technique TrackAIR FR

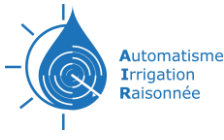

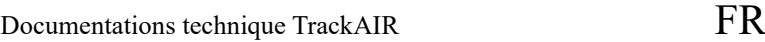

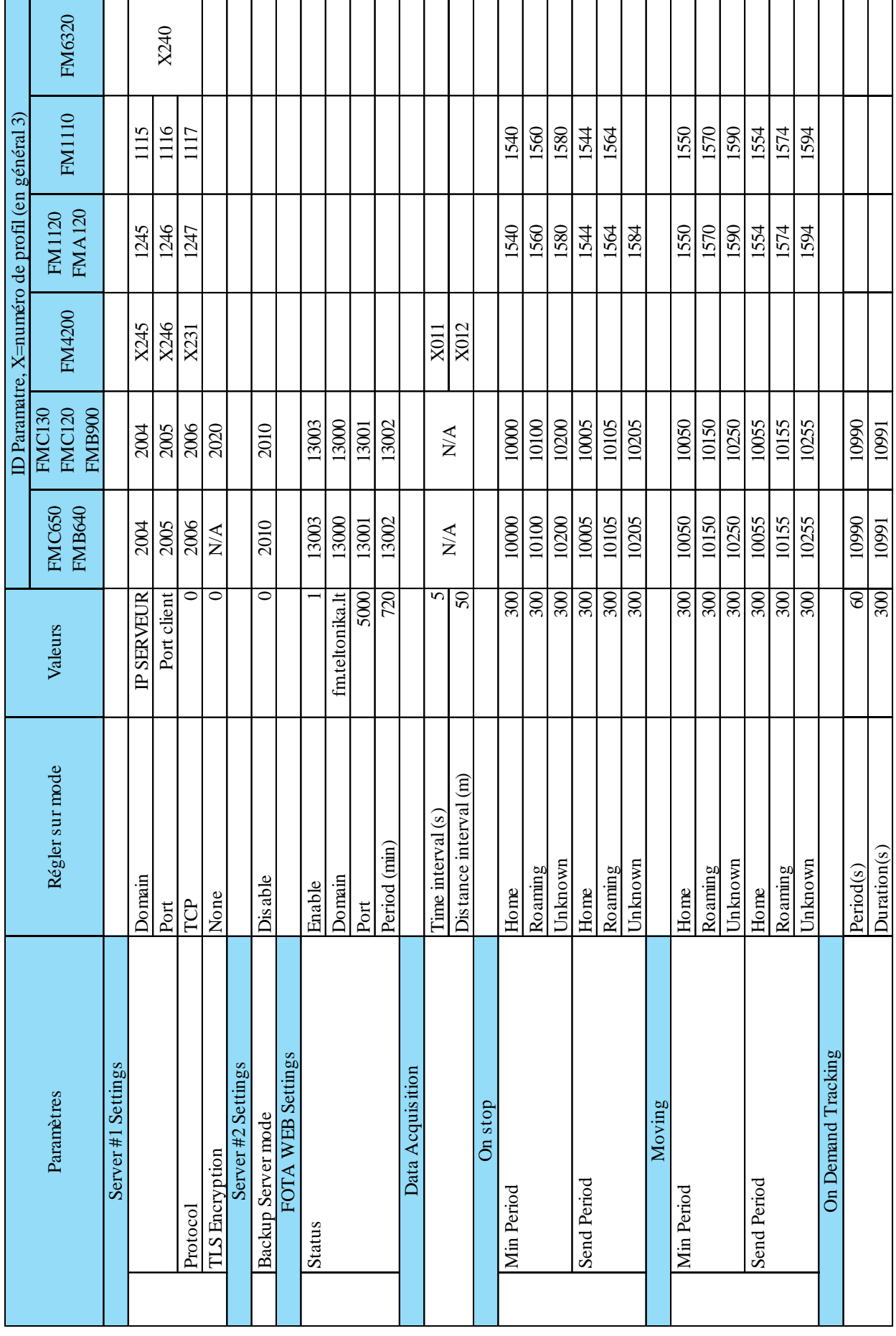

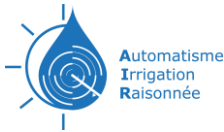

⊤ П

T.

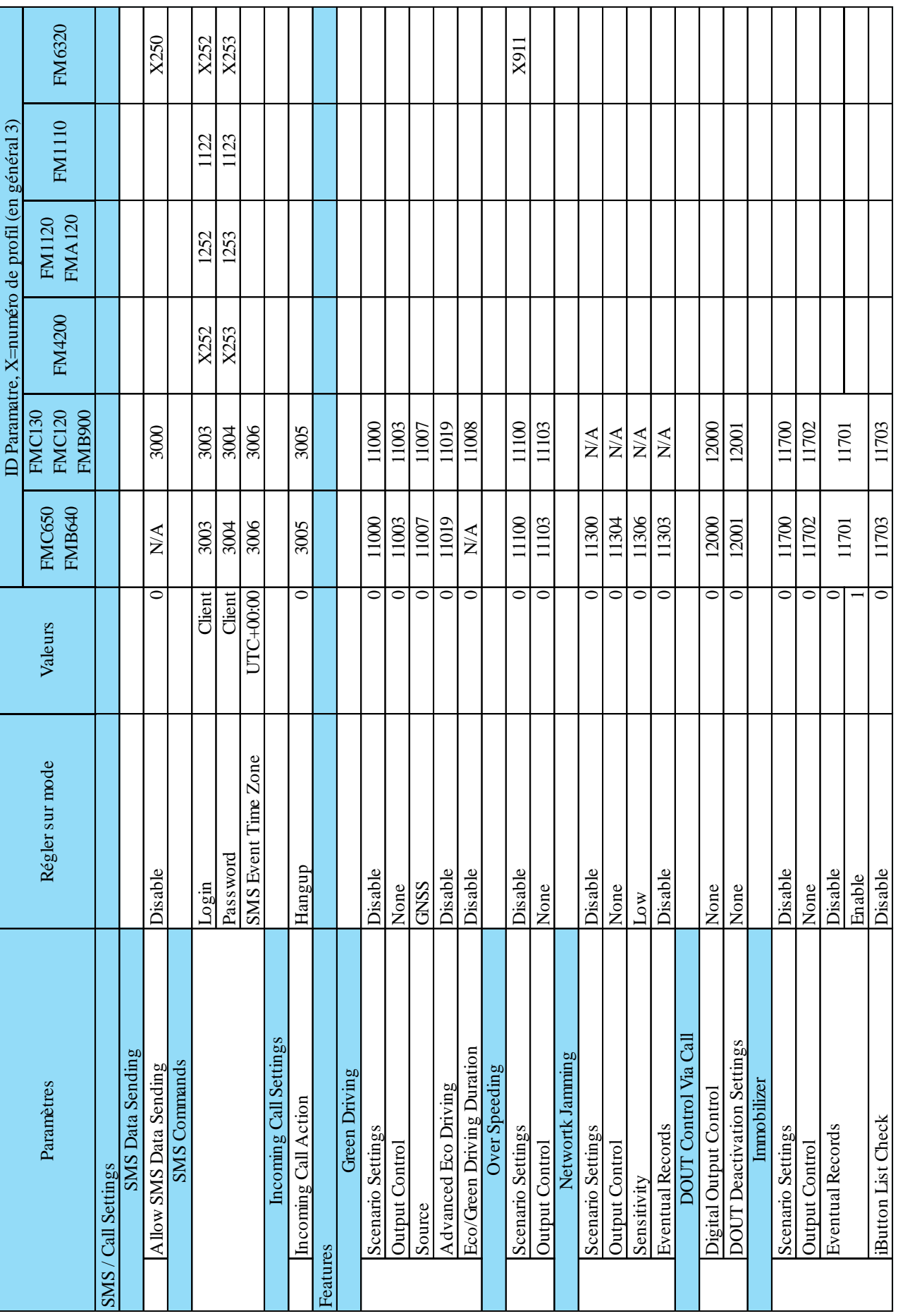

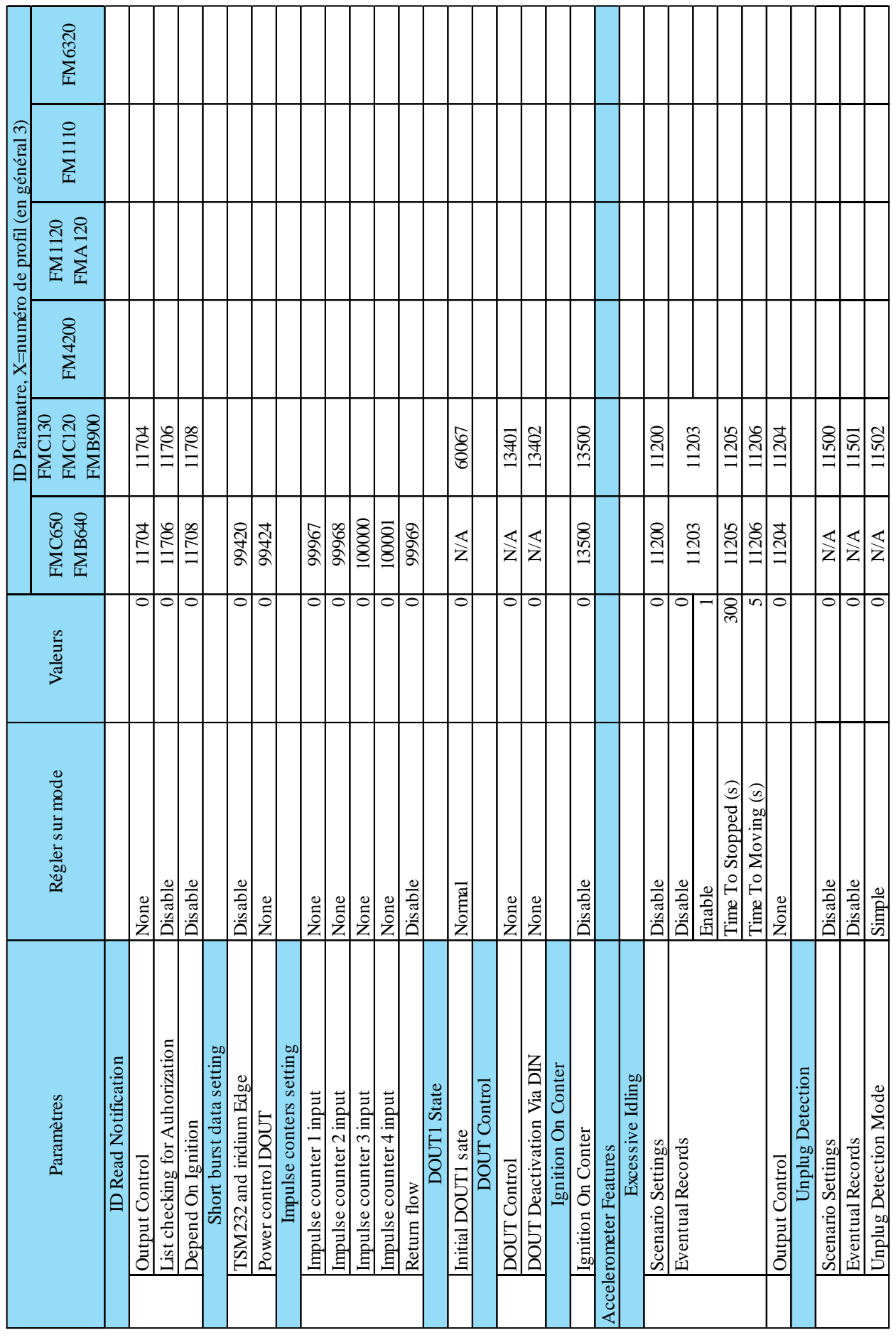

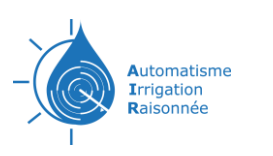

Τ

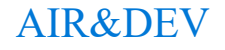

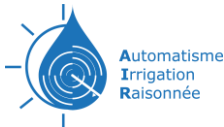

ℸ т ┑ ٦ т ┱

ד

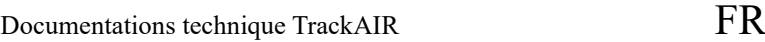

┑

т ℸ ┯

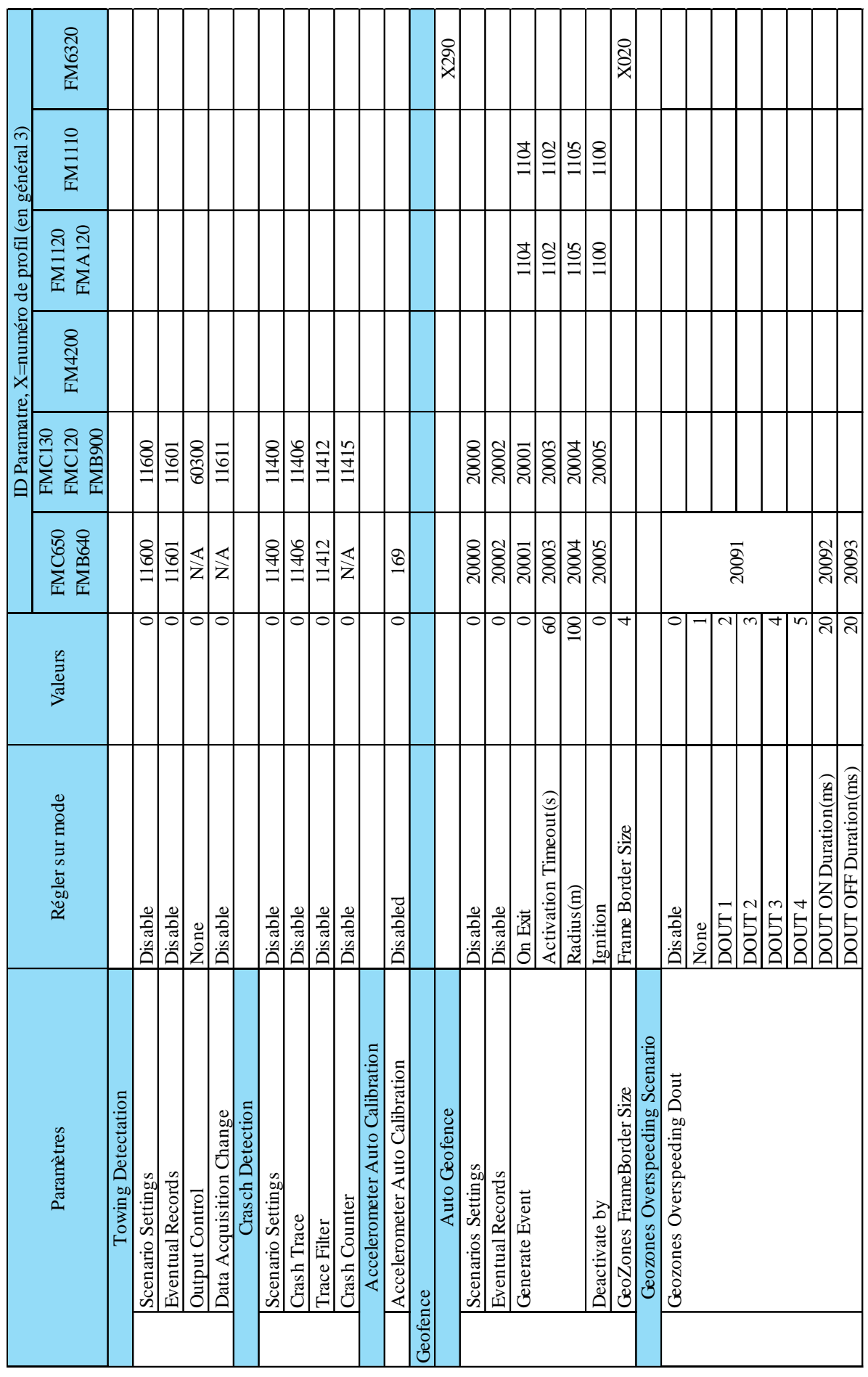

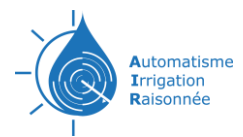

Т

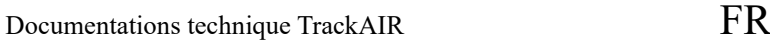

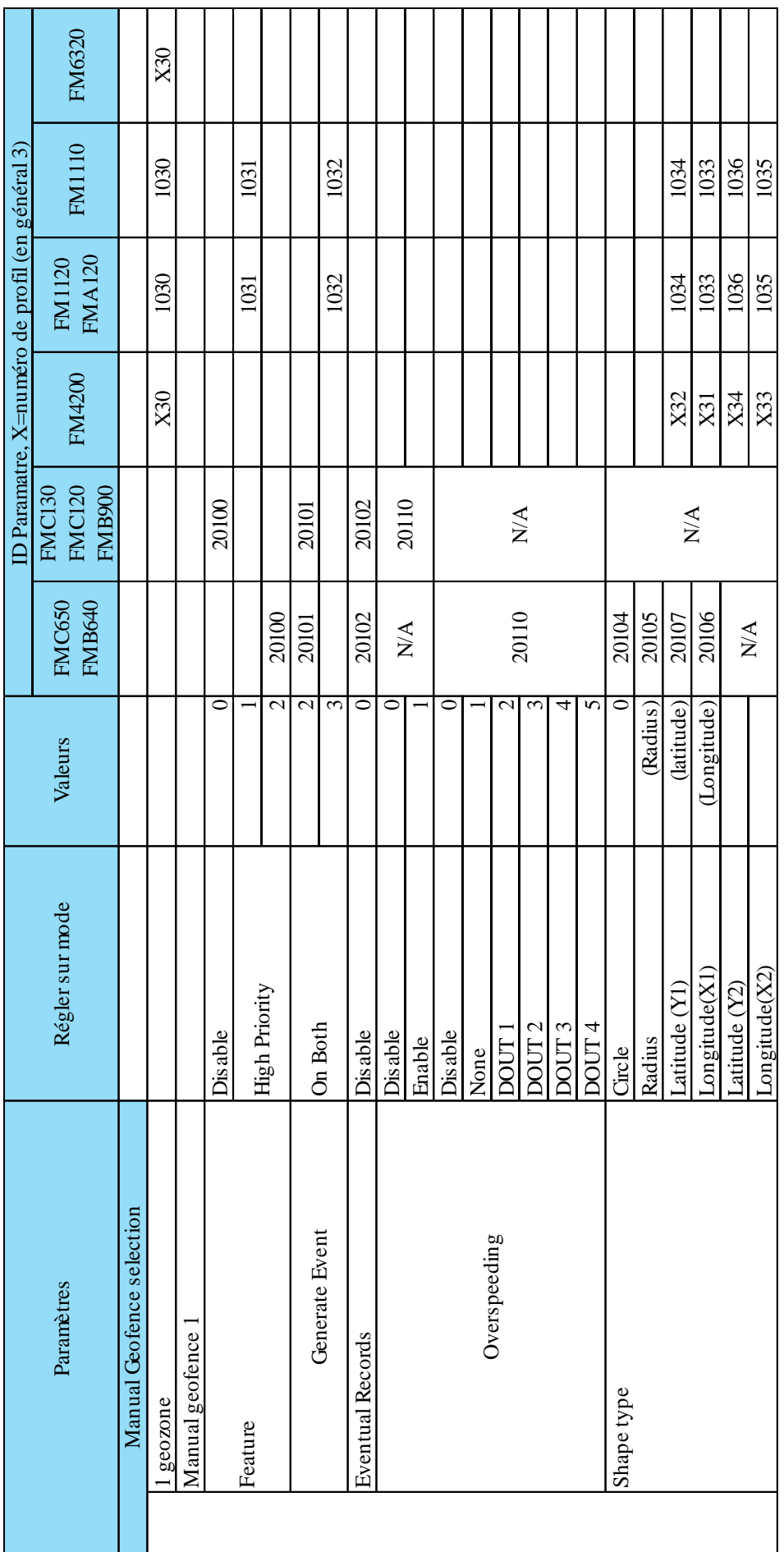

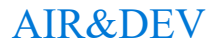

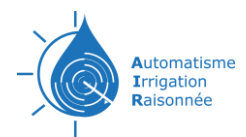

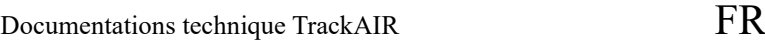

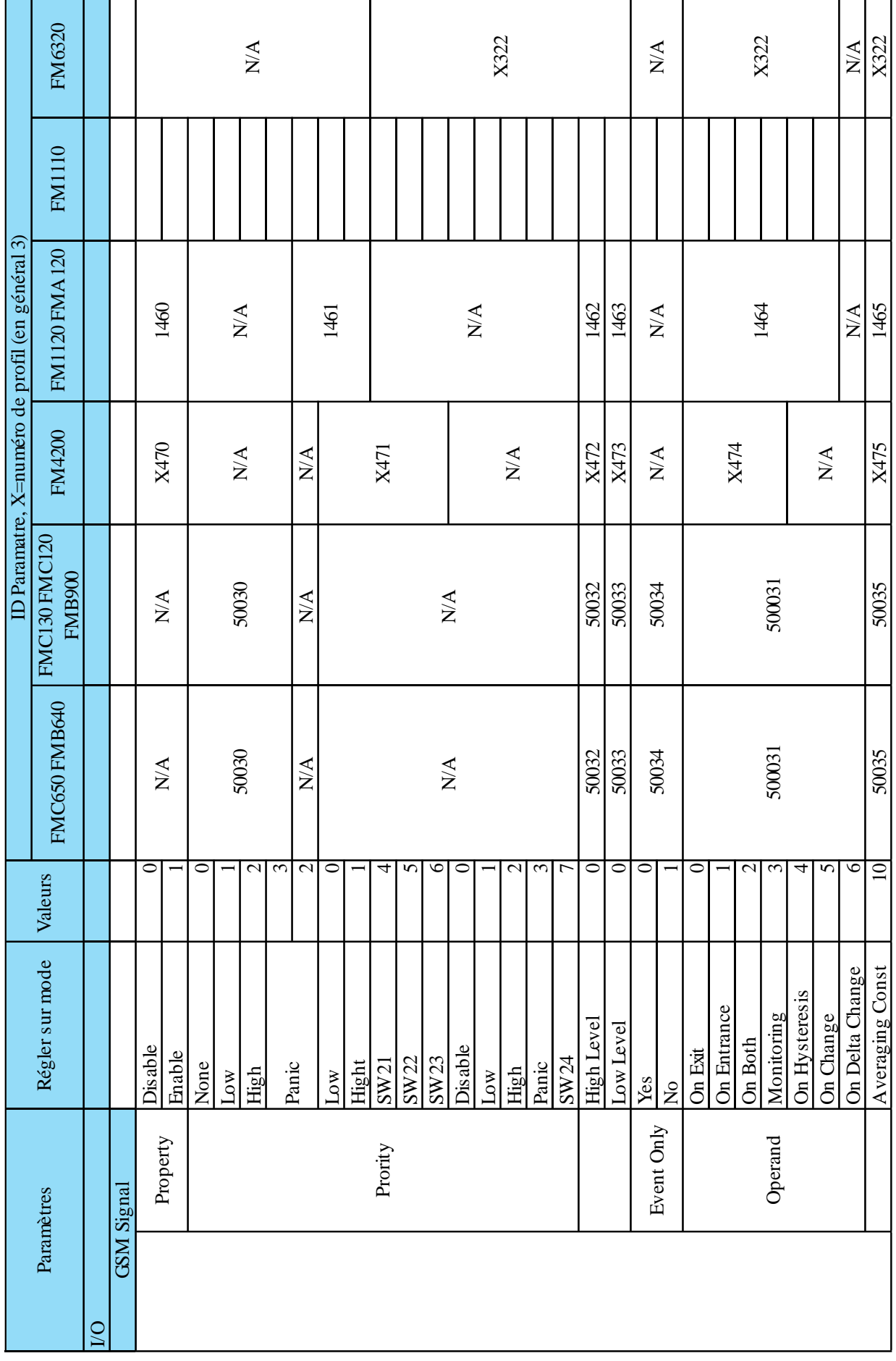

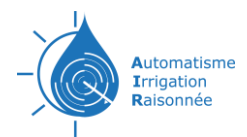

 $\circ$ 

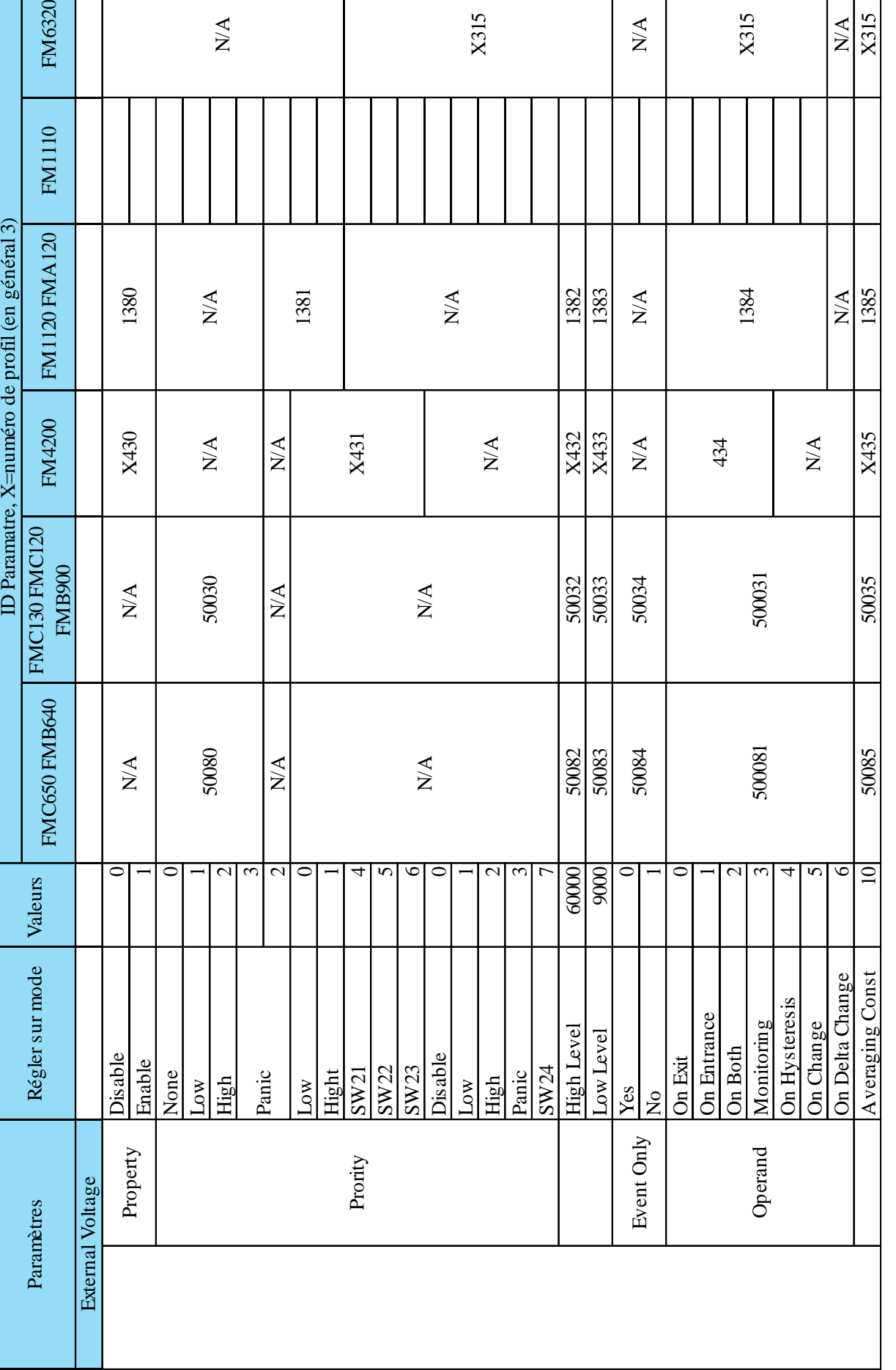

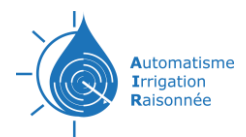

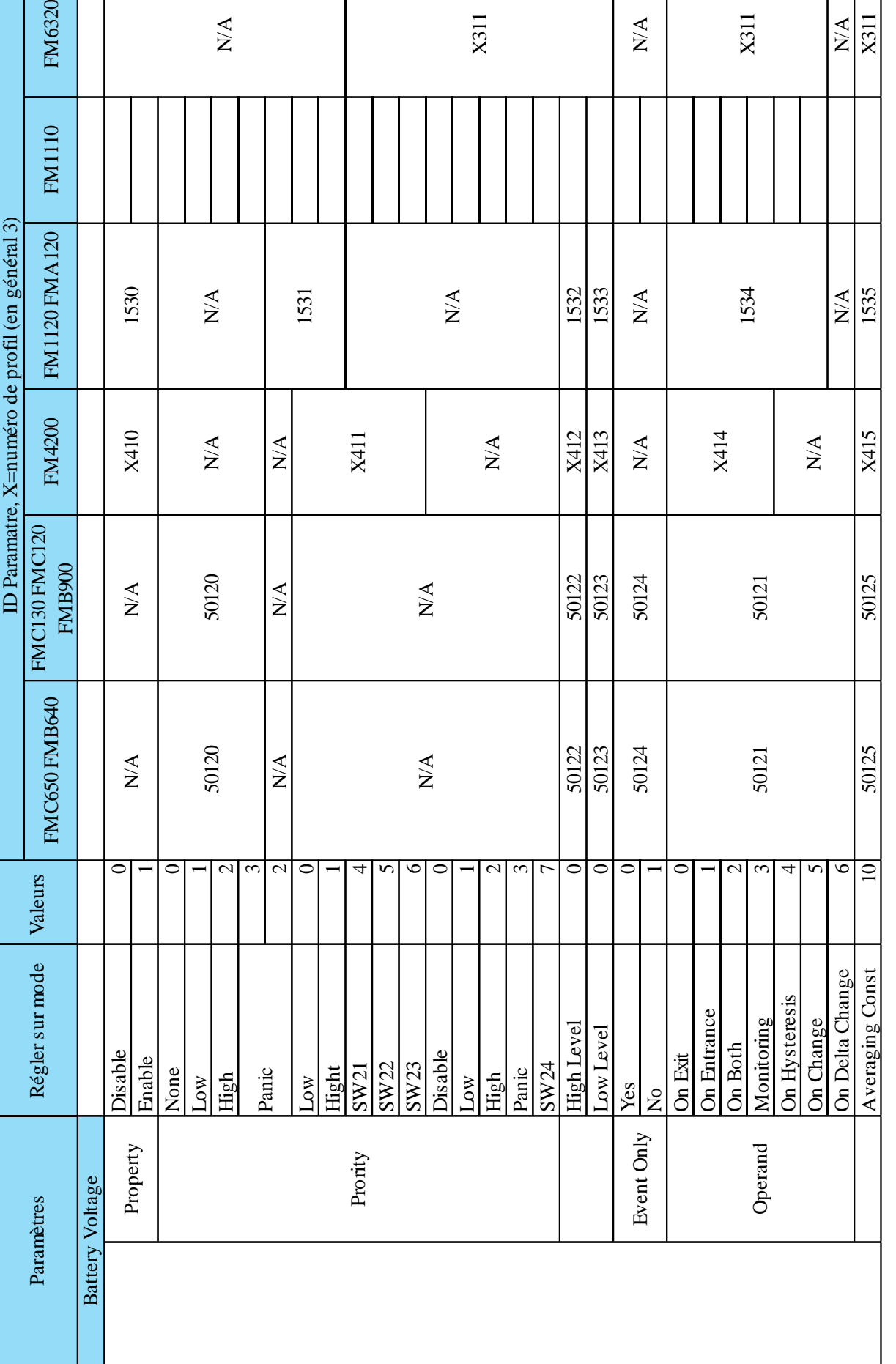

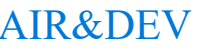

 $\overline{\phantom{a}}$ 

 $\Box$ 

44

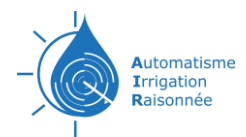

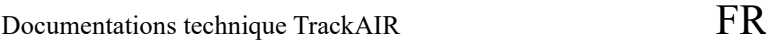

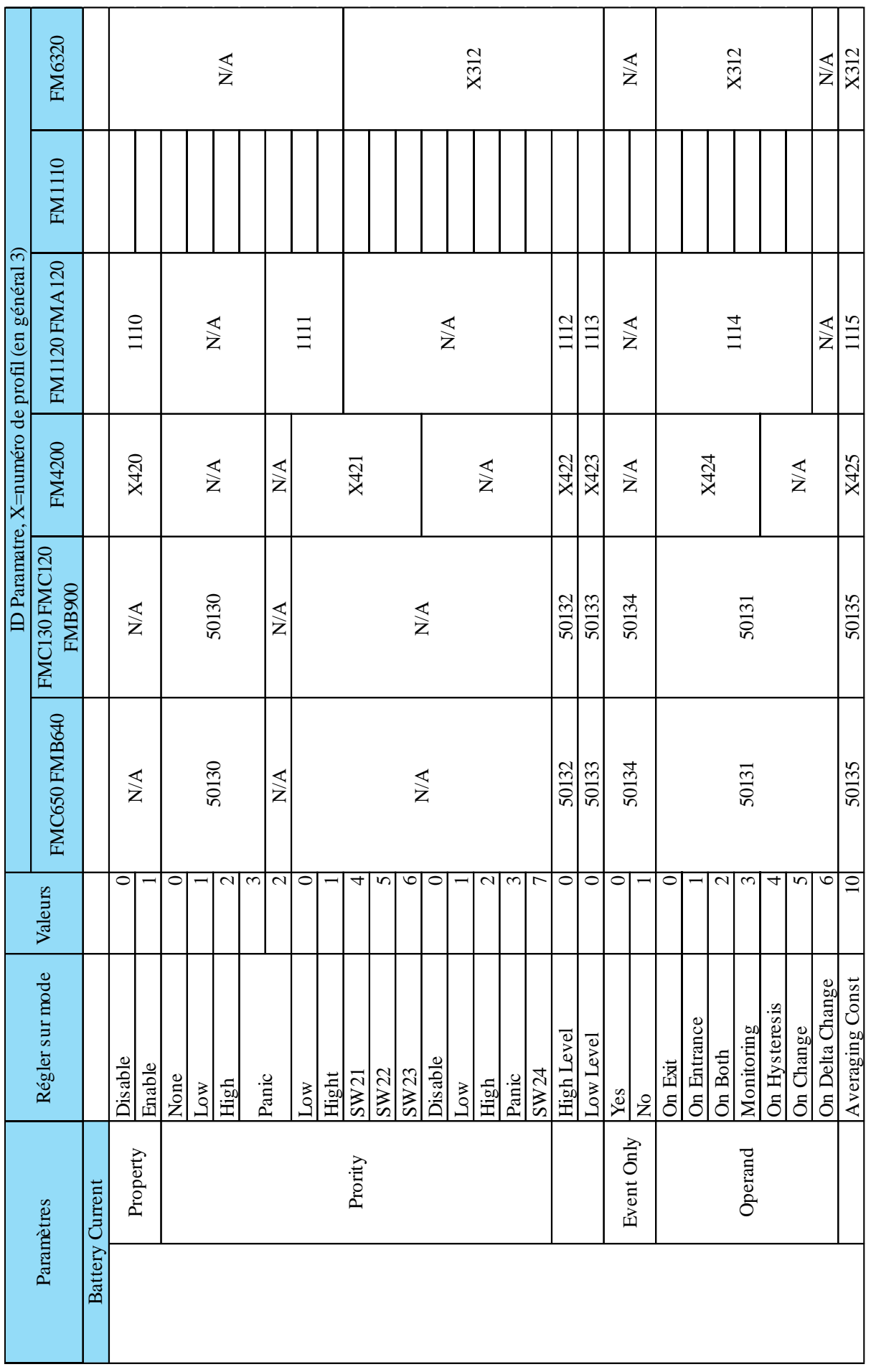

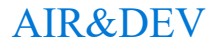

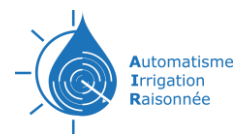

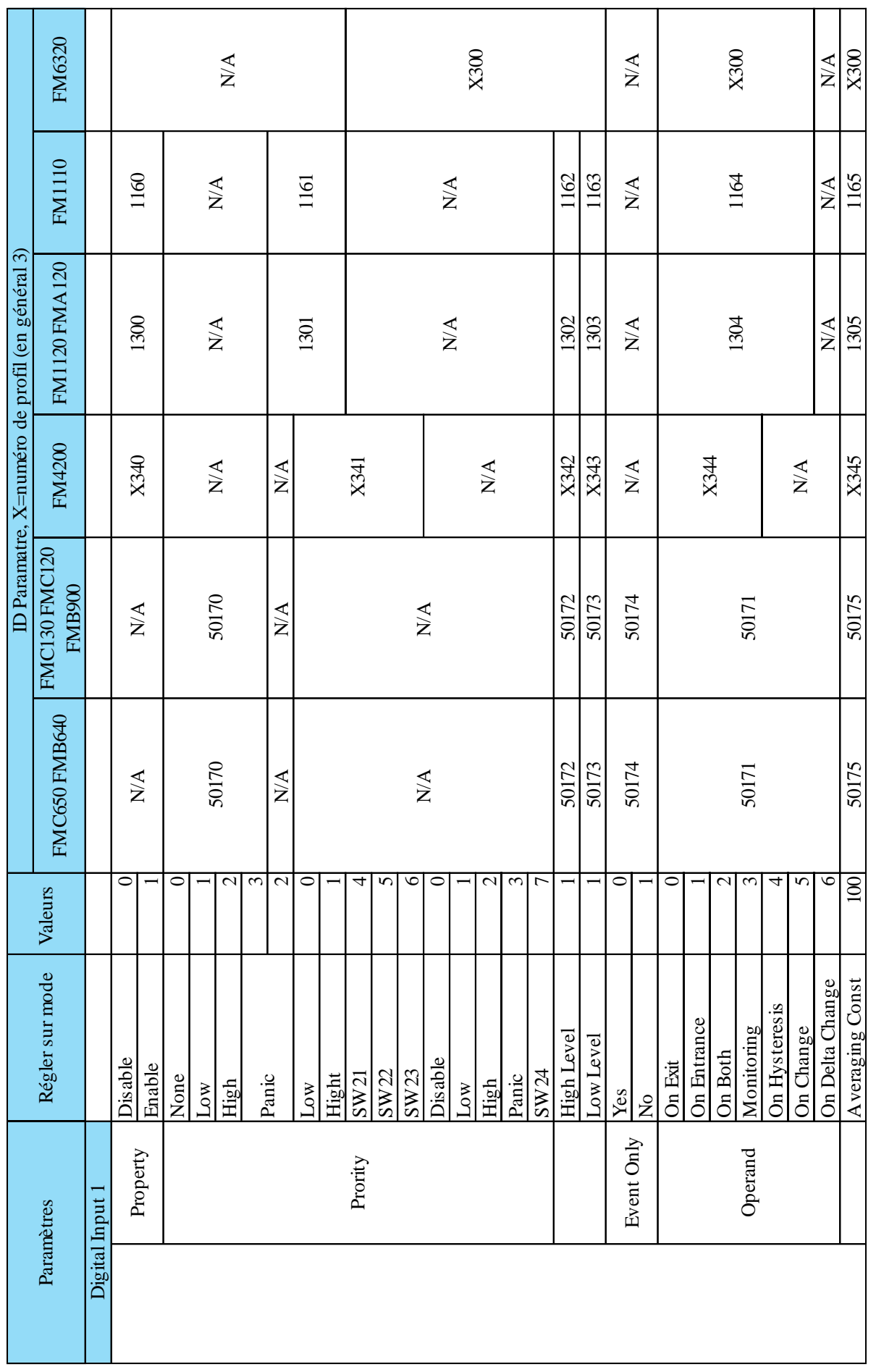

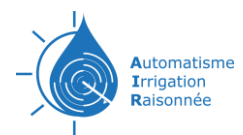

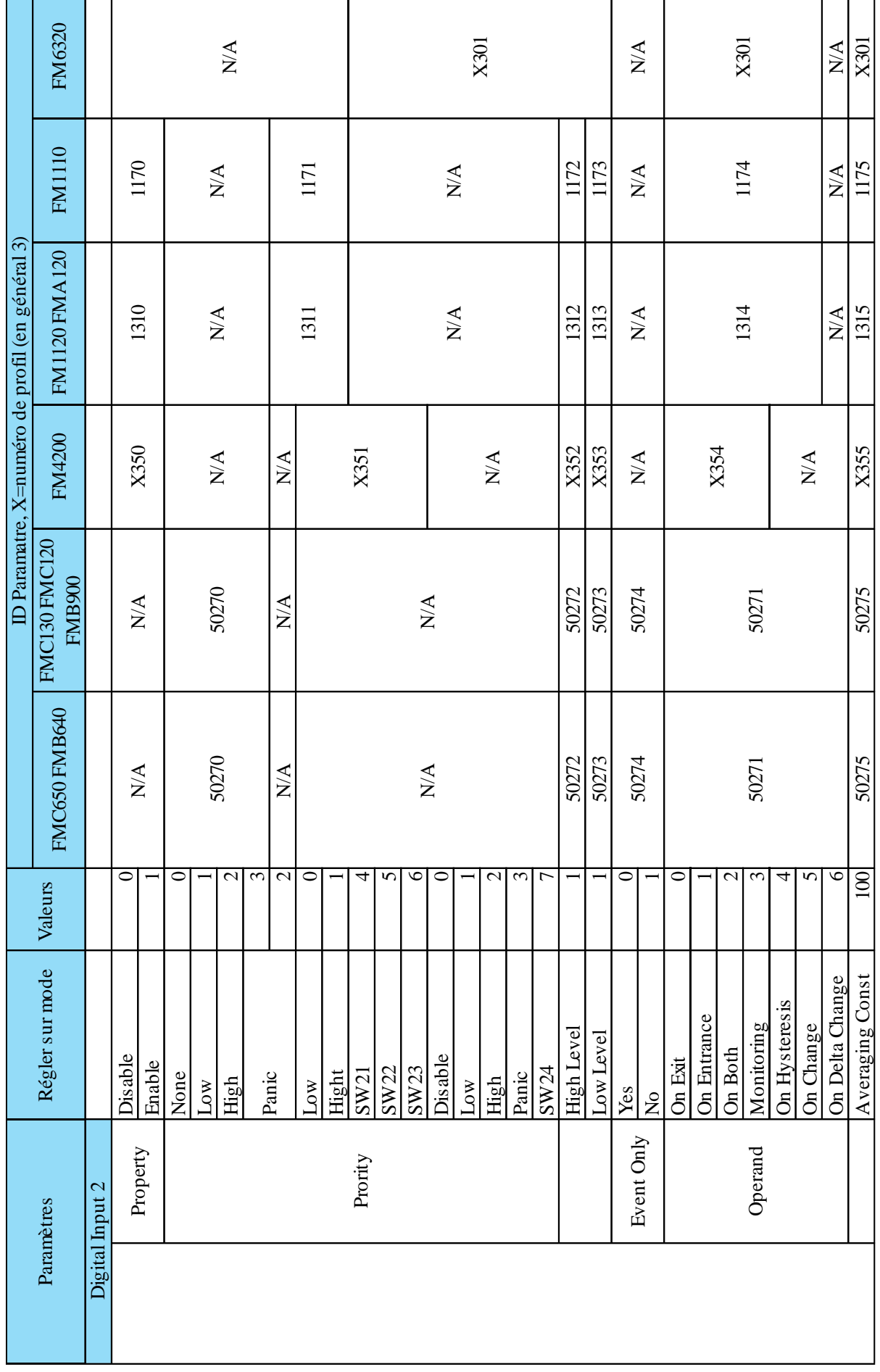

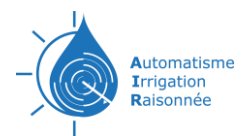

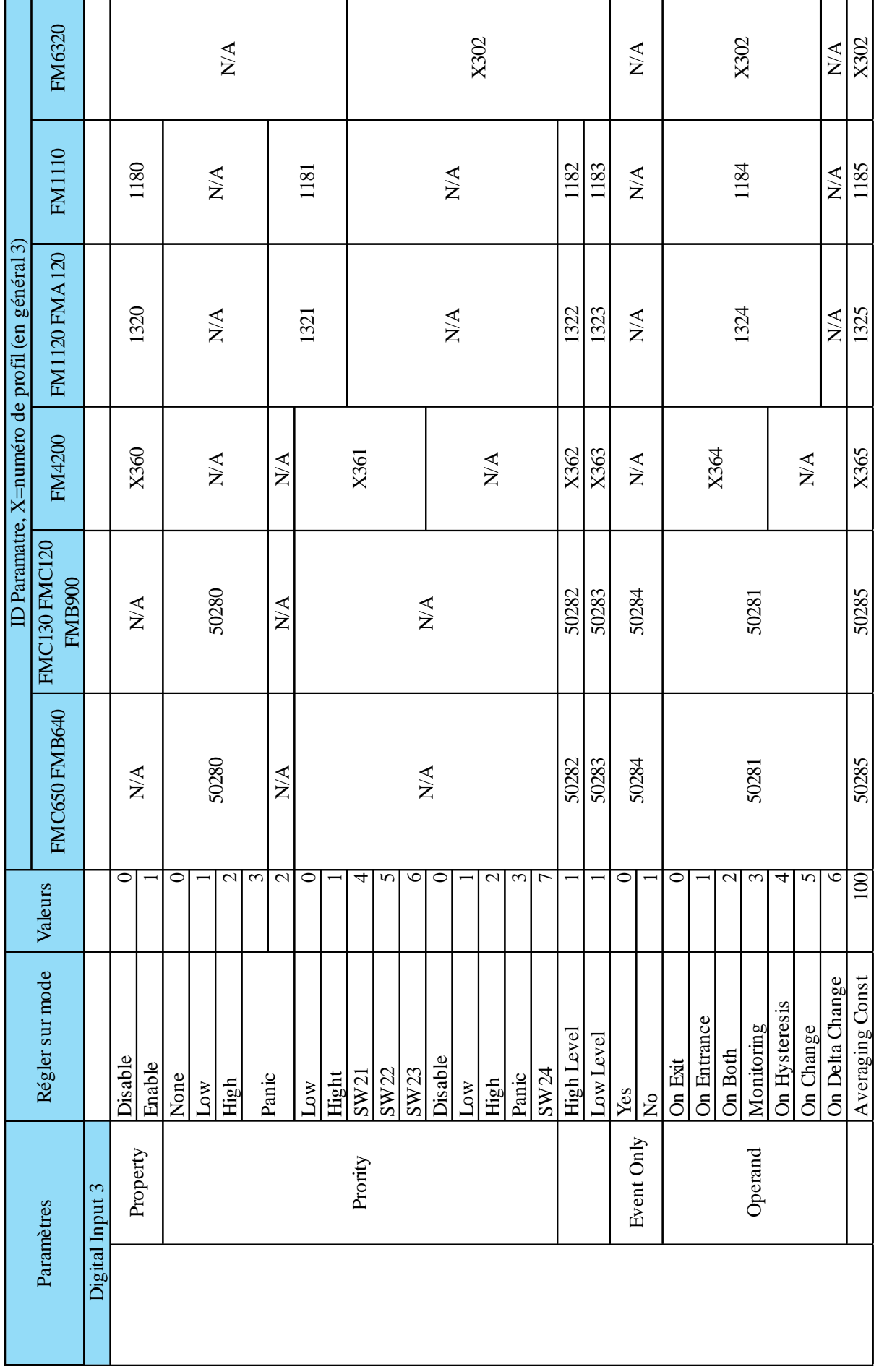

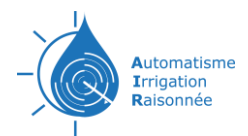

т

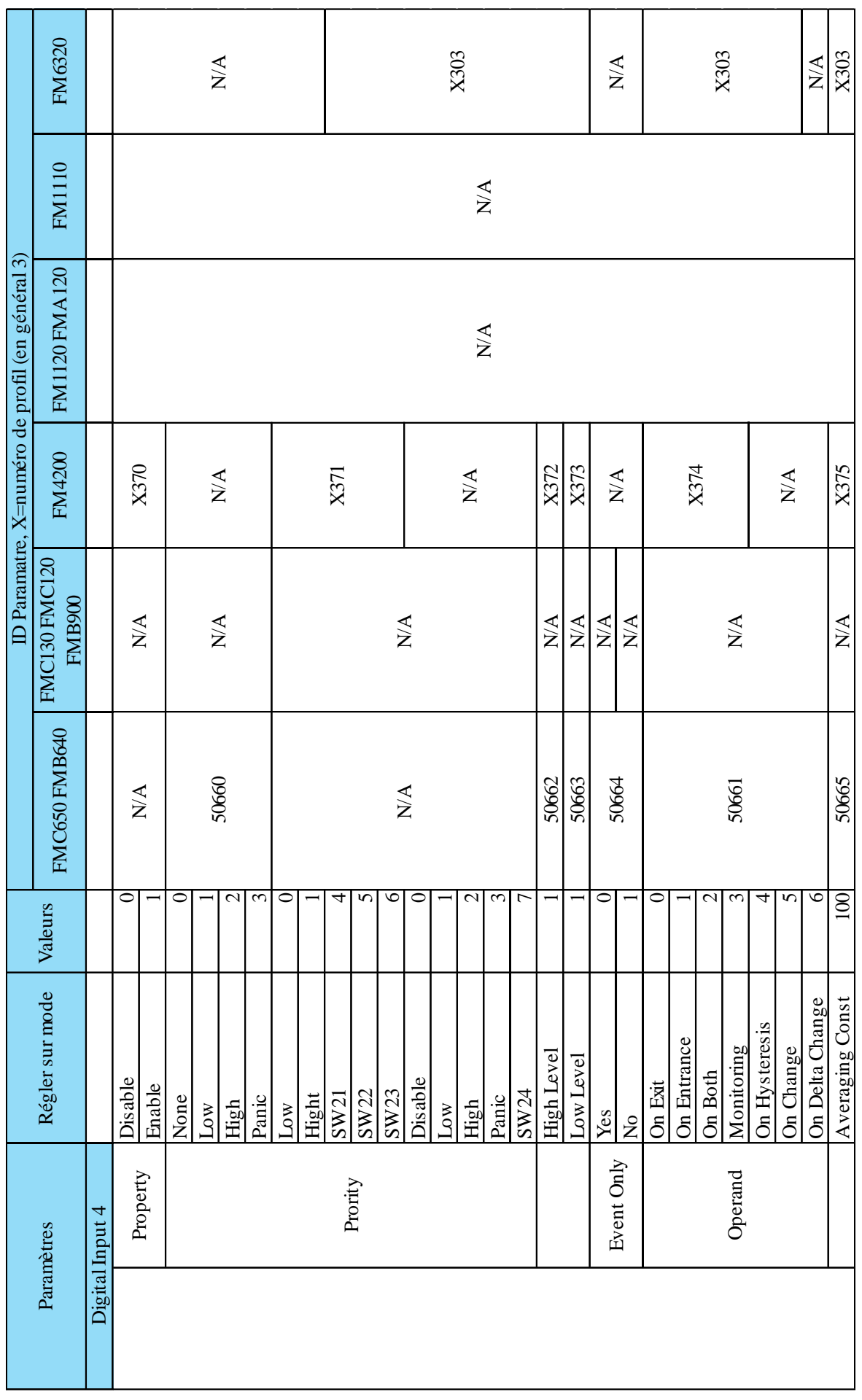

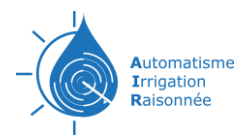

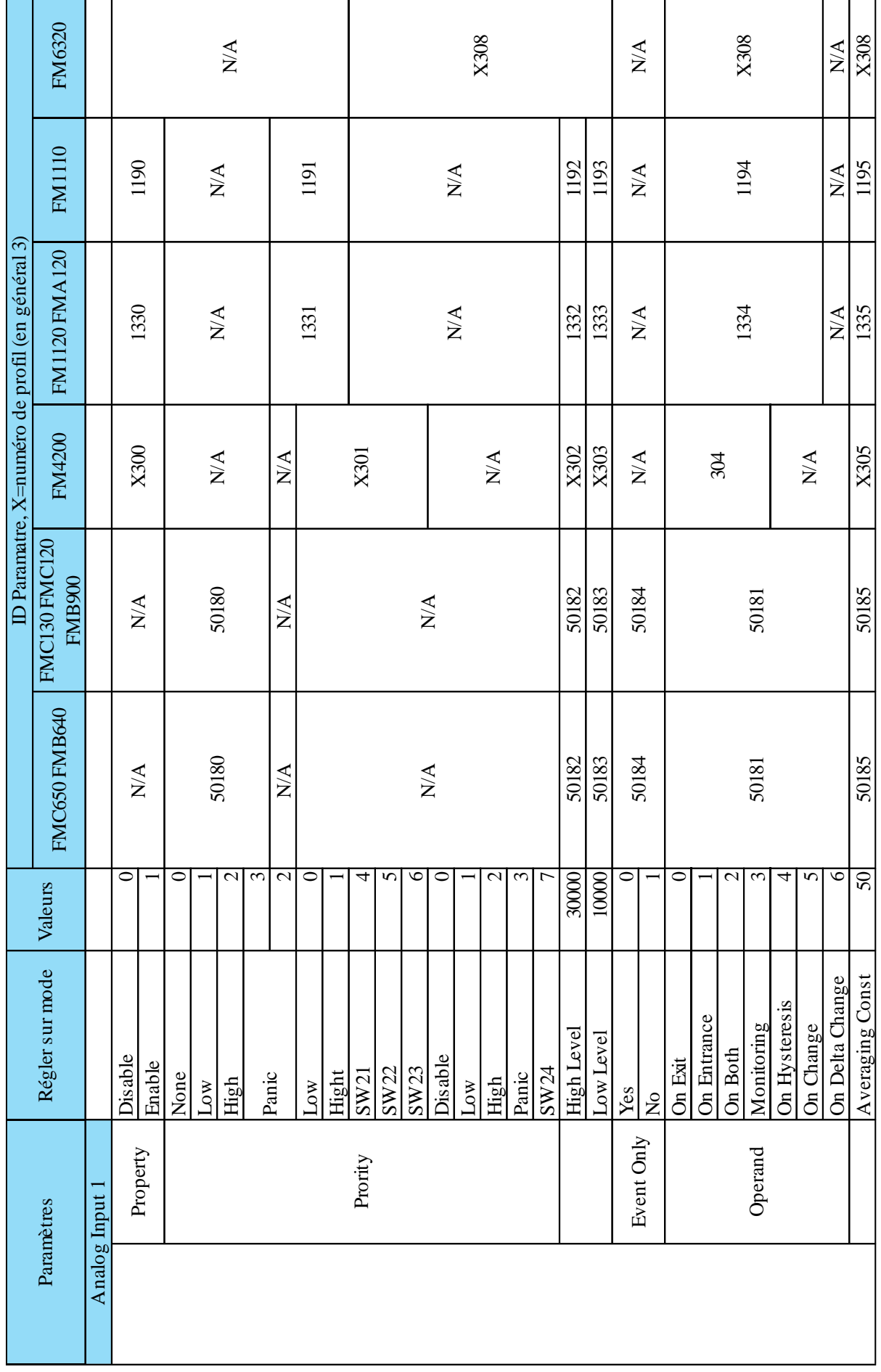

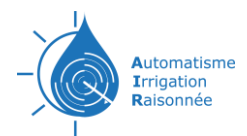

ℸ

# Documentations technique TrackAIR FR

┱

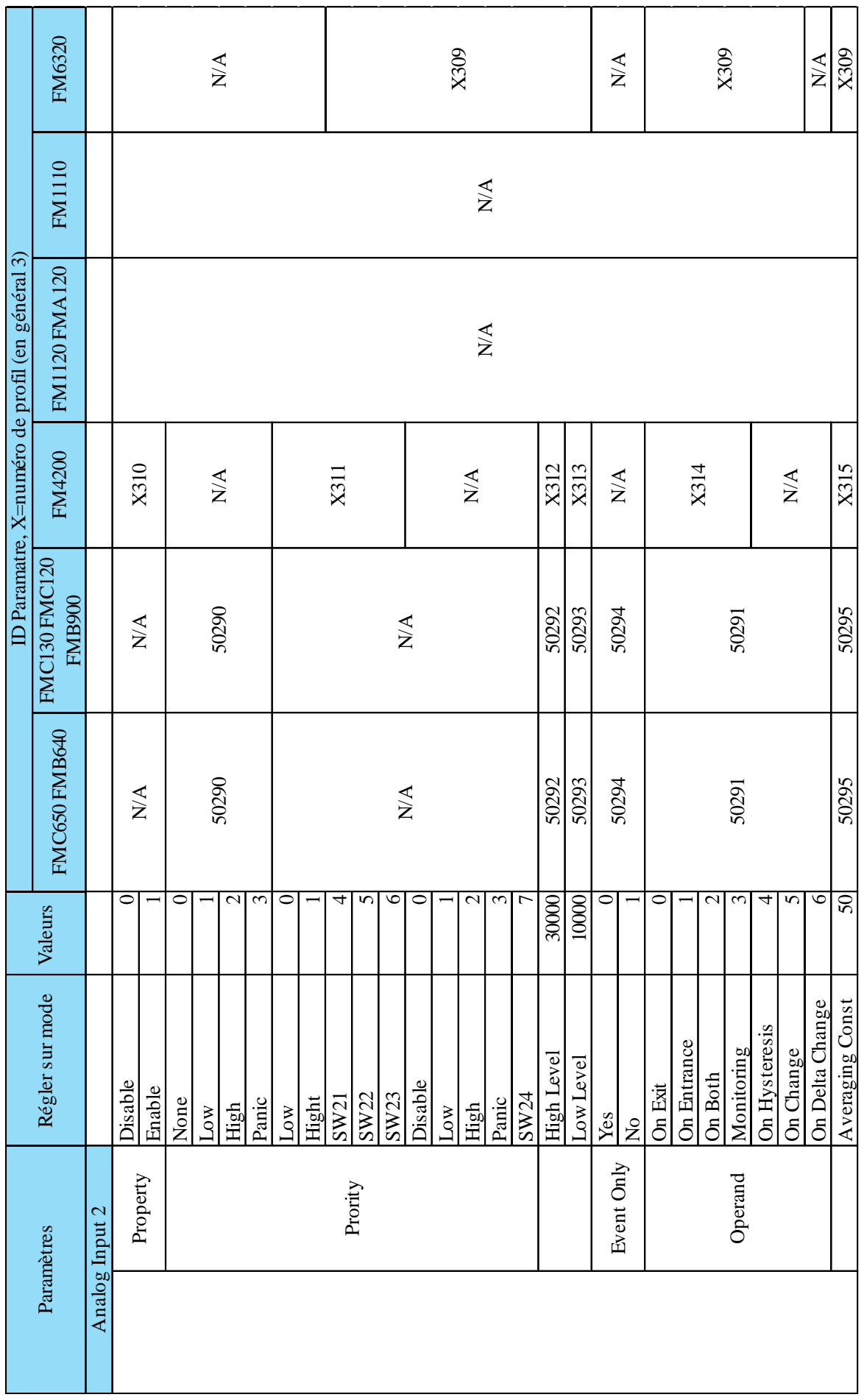

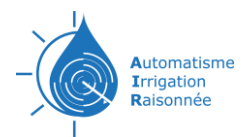

┱

ℸ

٦

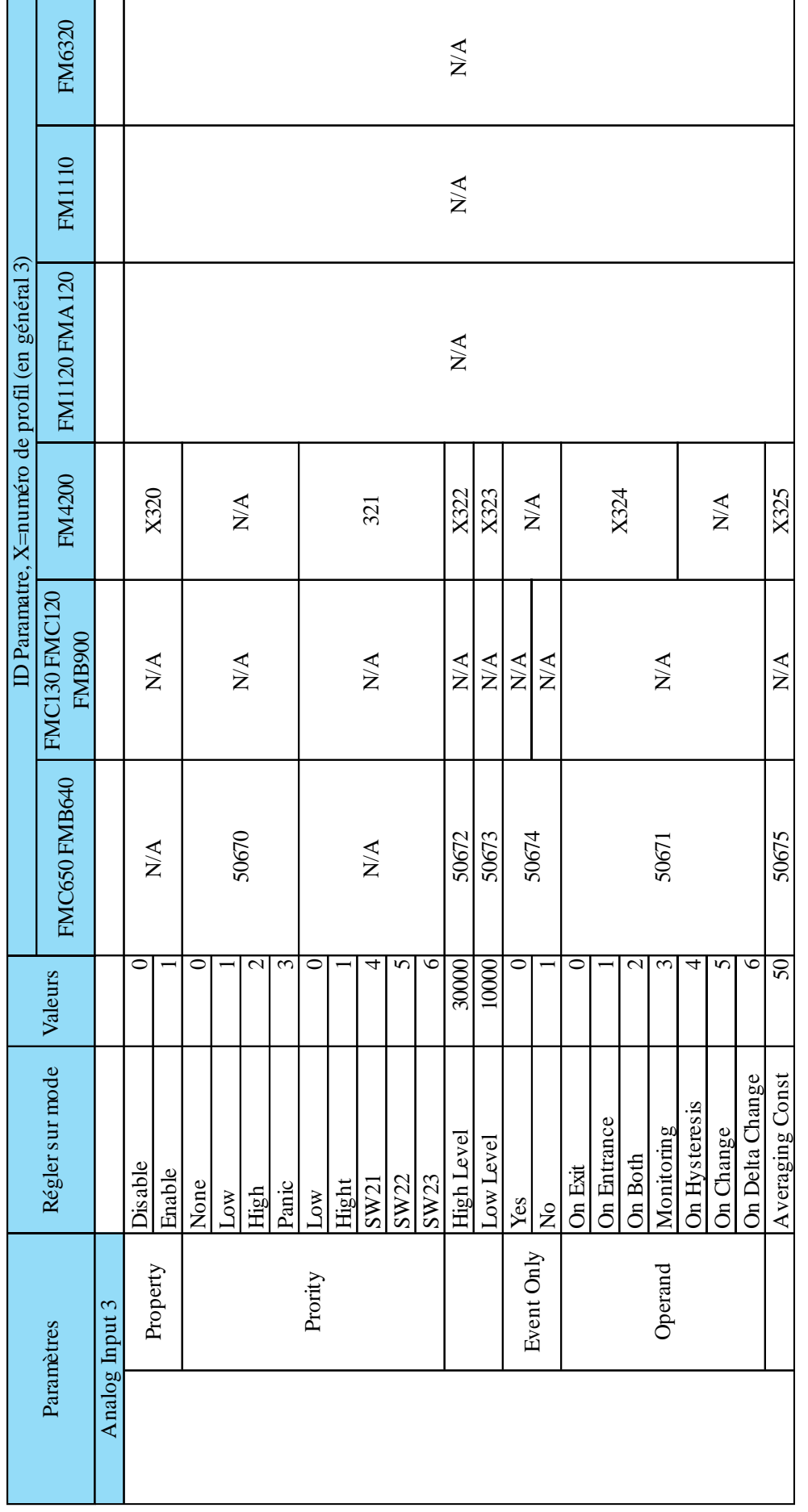

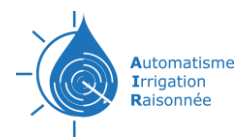

┱

ℸ

٦

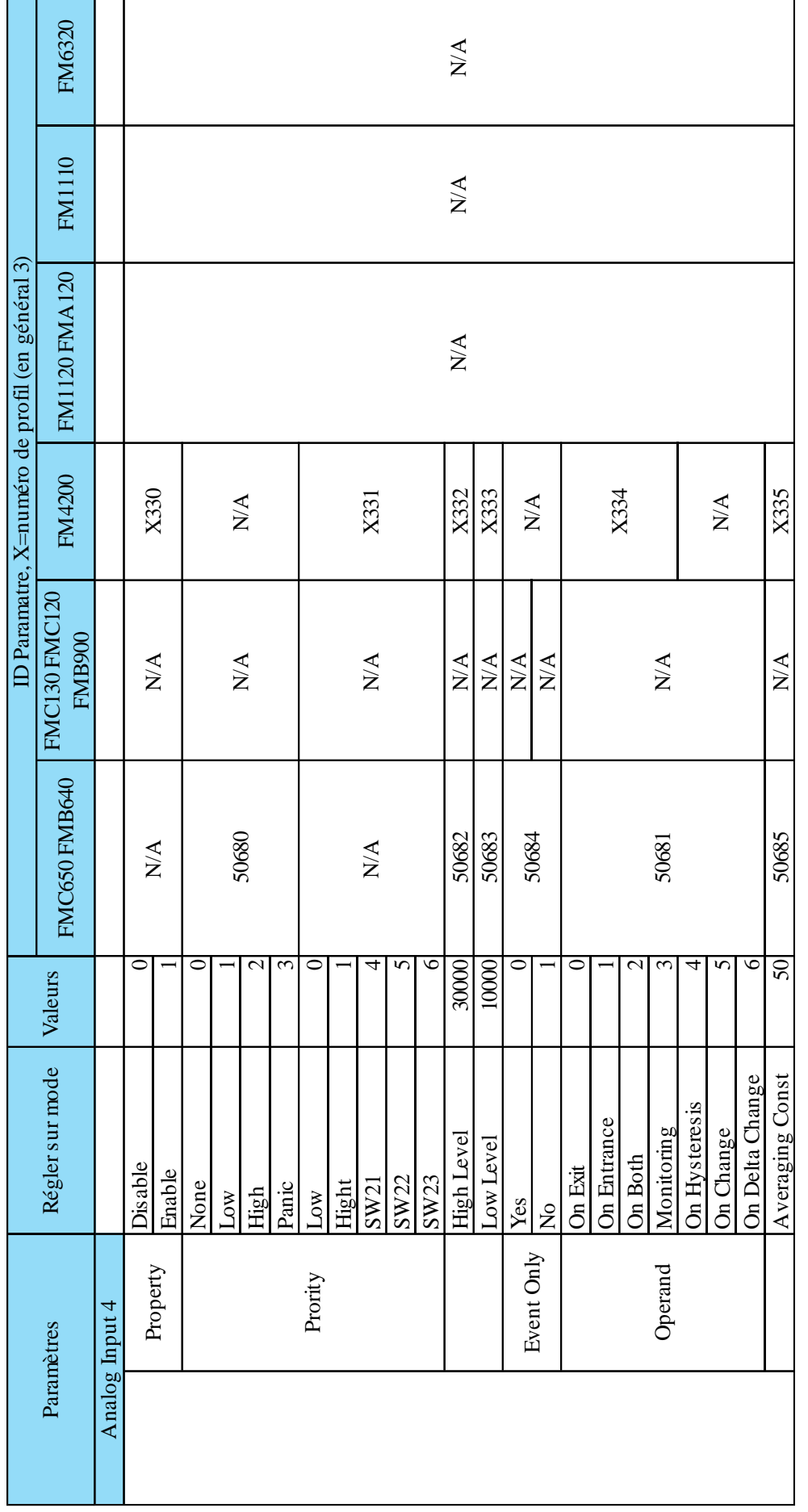

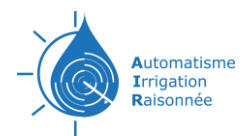

┯

┱

## Documentations technique TrackAIR FR

Τ

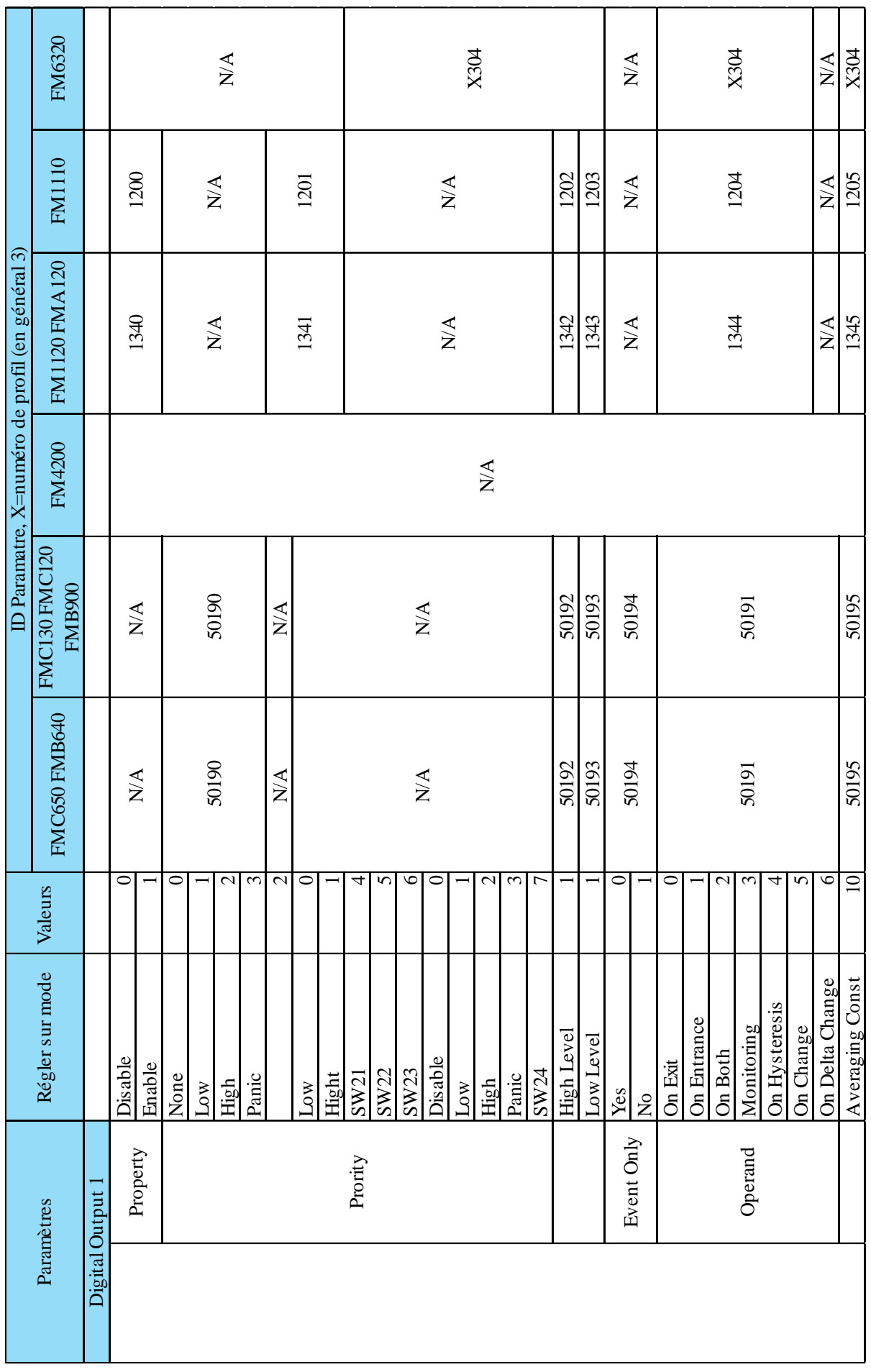

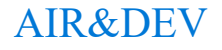

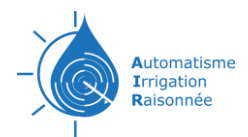

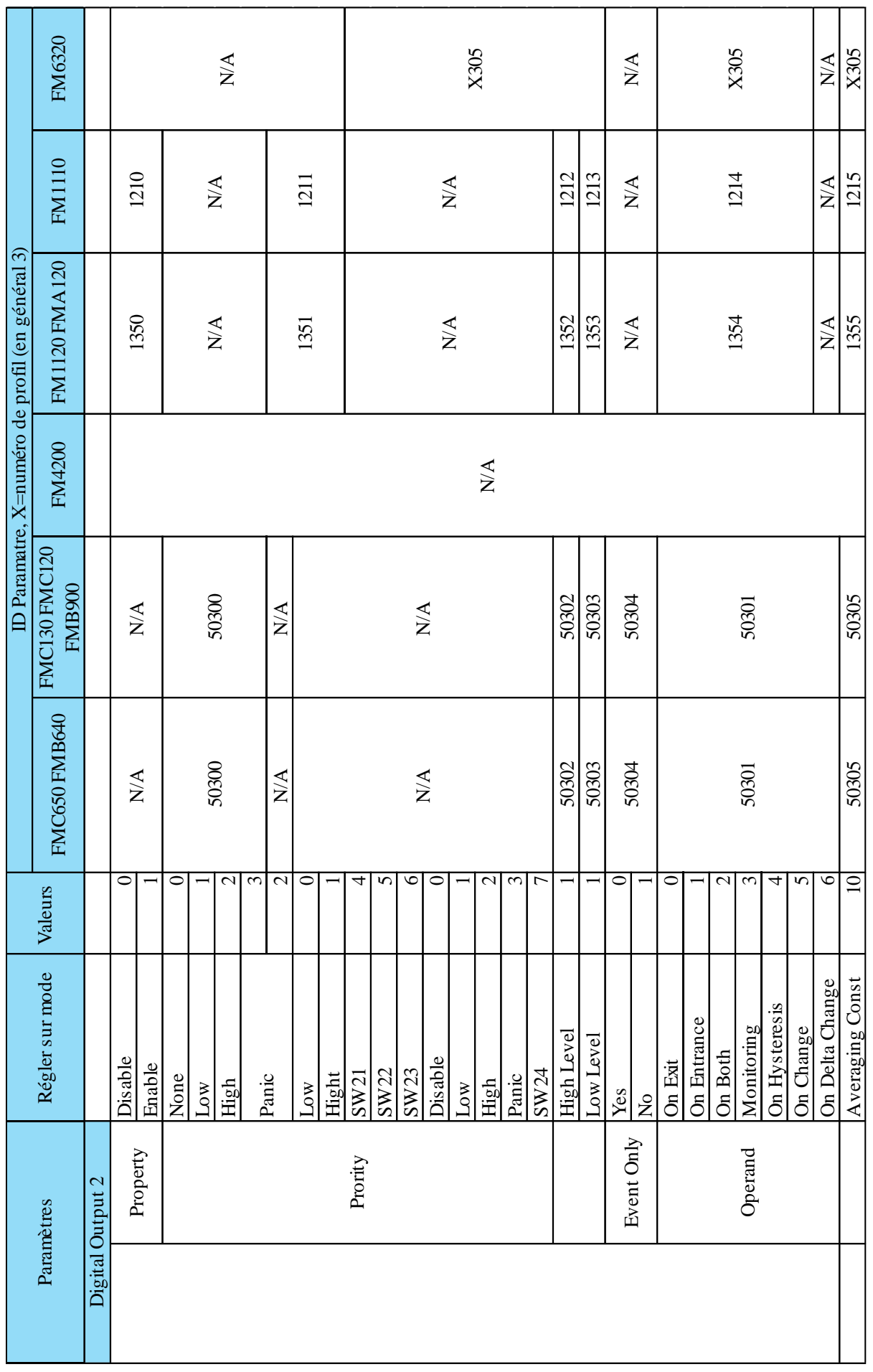

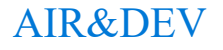

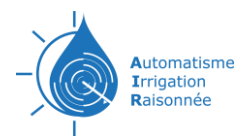

ℸ

# Documentations technique TrackAIR FR

┱

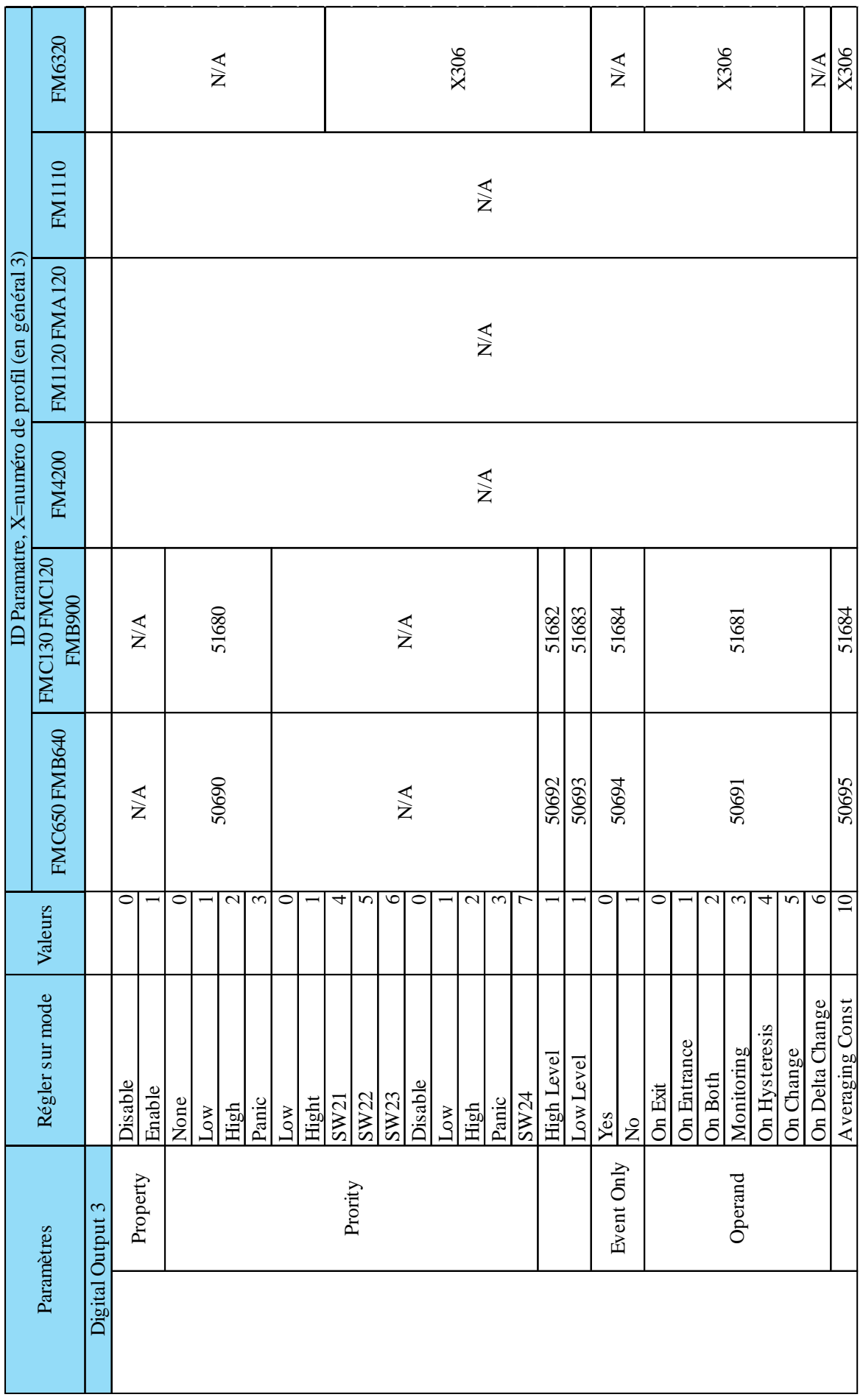

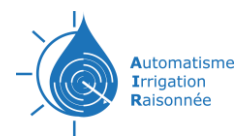

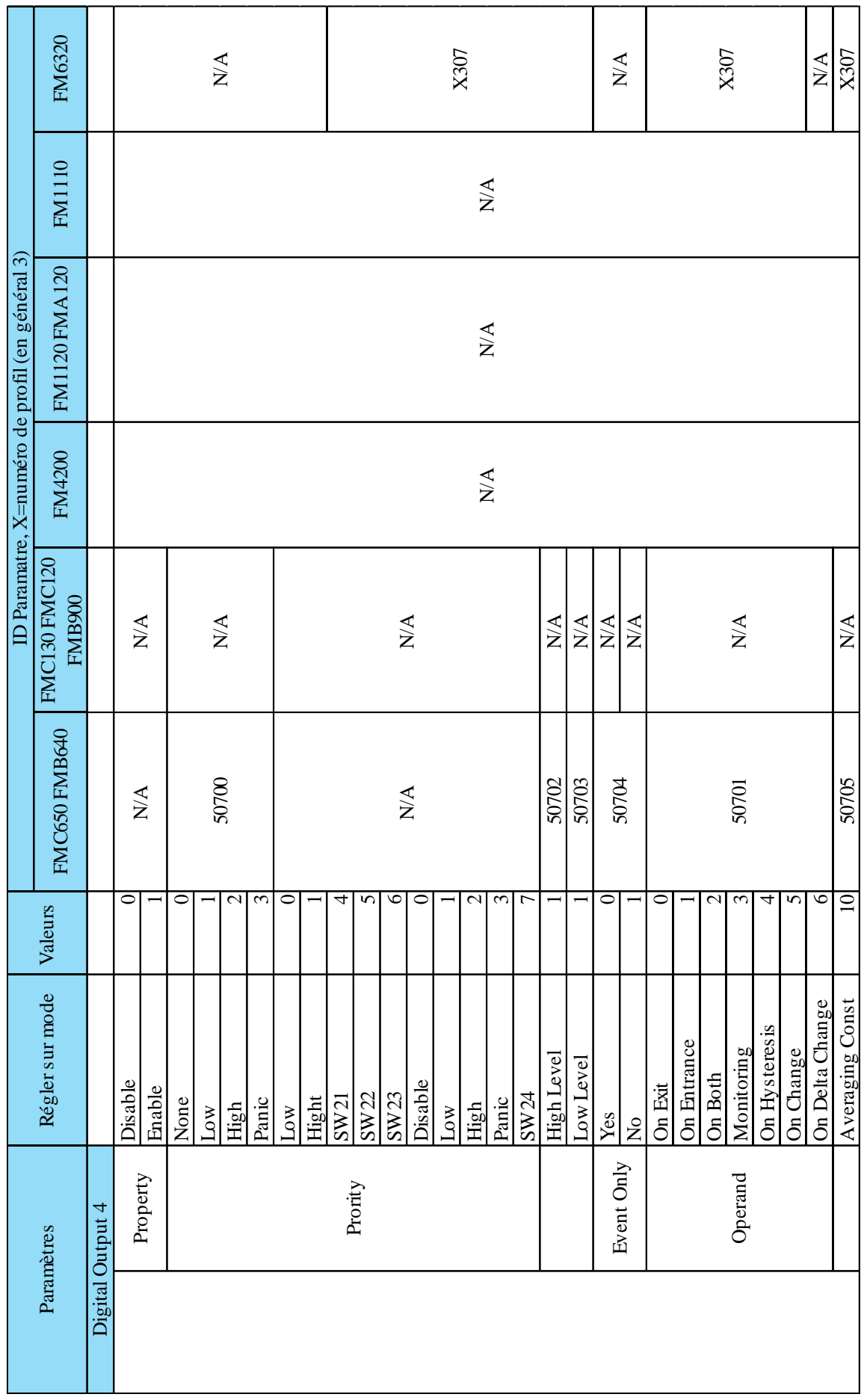

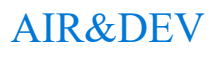

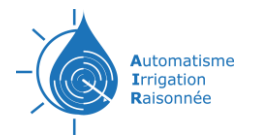

#### <span id="page-57-0"></span>**Correspondance appellation courante filetage**

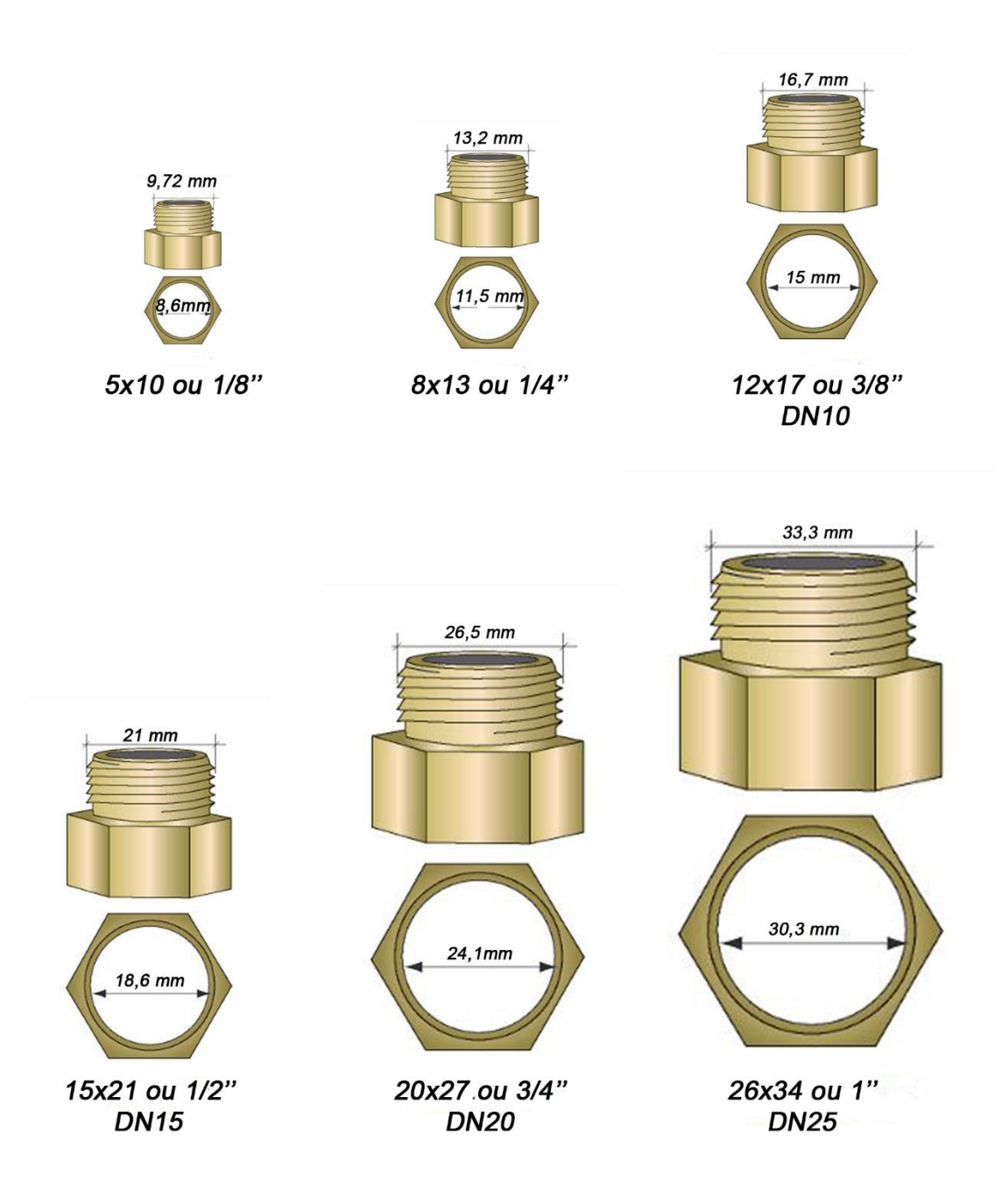

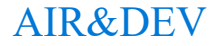